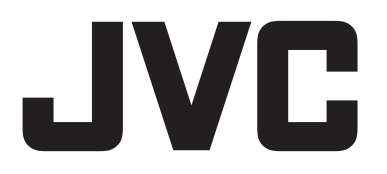

**MULTI FORMAT LCD MONITOR**

# **DT-G17E DT-G21E DT-G24E DT-G27E**

**INSTRUCTIONS**

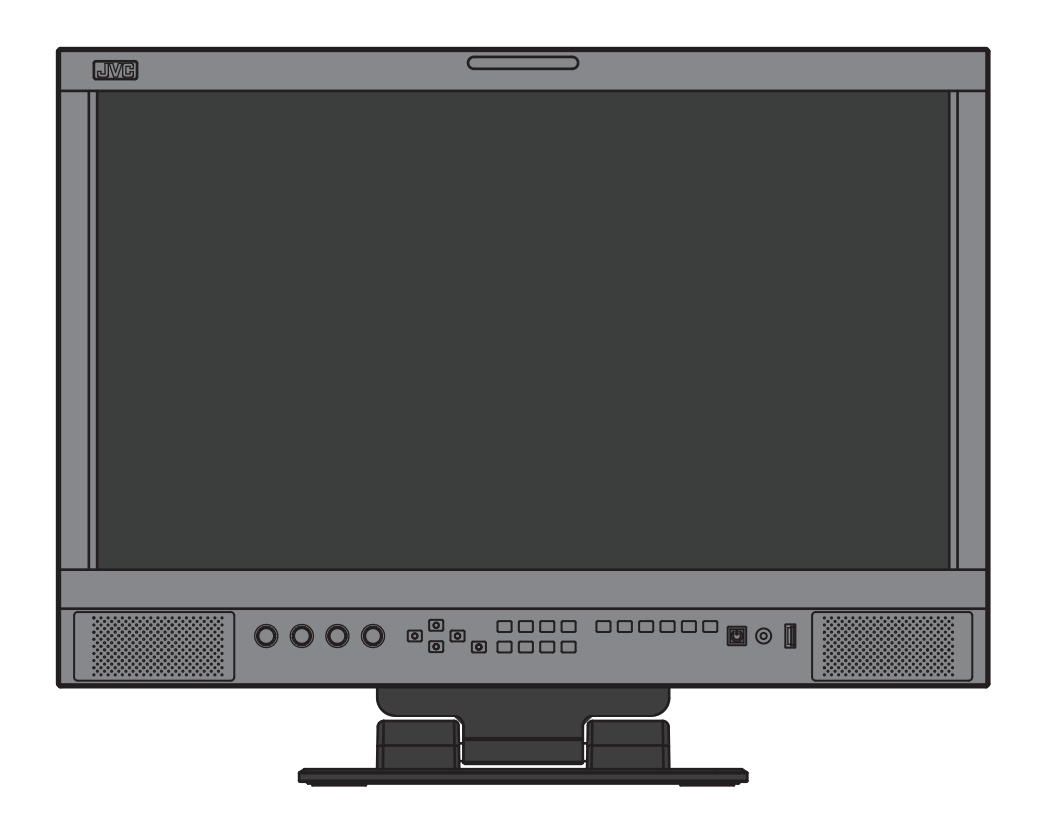

For Customer Use: Please read the Instruction Manual carefully and retain this information for future reference.

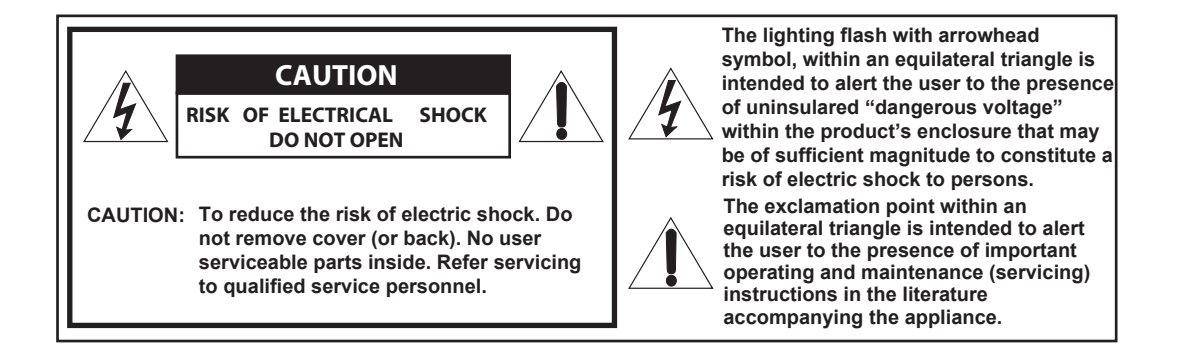

- **WARNING:** TO REDUCE RISK OF FIRE OR ELECTRIC SHOCK, DO NOT EXPOSE THIS APPARATUS TO RAIN OR MOISTURE. NO OBJECTS FILLED WITH LIQUIDS, SUCH AS VASES, SHALL BE PLACED ON THE APPARATUS.
- **Warning:** This is a class A product. In a domestic environment this product may cause radio interference in which case the user may be required to take adequate measures.

## **IMPORTANT SAFEGUARDS**

Electrical energy can perform many useful functions. This unit has been engineered and manufactured to assure your personal safety. But **IMPROPER USE CAN RESULT IN POTENTIAL ELECTRIC SHOCK OR FIRE.**

In order not to defeat the safeguards incorporated into this product, observe the following basic rules for its installation, use, and service. Please read these "IMPORTANT SAFEGUARDS" carefully before use.

- All the safety and operating instructions should be read before the product is operated.
- The safety and operating instructions should be retained for future reference.
- All warnings on the product and in the operating instructions should be adhered to.
- All operating instructions should be followed.

## **POWER CONNECTION**

The power supply voltage rating of this product is AC 120 V (For U.S.A. and Canada) and AC 220 – 240 V (For European countries, Asian countries, and United Kingdom).

The power cord attached conforms to the following power supply voltage and countries. Use only the power cord designated to ensure safety and EMC regulations of each countries.

For U.S.A. and Canada: AC 120 V

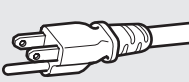

For European and Asian countries: For United Kingdom: AC 220 - 240 V AC 220 – 240 V

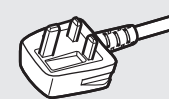

This plug will fit only into a grounded power outlet. If you are unable to insert the plug into the outlet, contact your electrician to install the proper outlet. Do not defeat the safety purpose of the grounded plug.

• This product should be operated only with the type of power source indicated on the label. If you are not sure of the type of power supply of your home, consult your product dealer or local electric power company.

## **Warning:**

• Do not use the same power cord for AC 120 V as for AC 220 – 240 V. Doing so may cause malfunction, electric shock or fire.

**Under the following conditions,**

- **1. Turn off the power.**
- **2. Unplug this product from the wall outlet.**
- **3. Refer service to qualified service personnel.**
- a) When the product emits smoke or unusual smell.

b) When the product exhibits a distinct change in perfor-

mance —for example, no picture or no sound.

c) If liquid has been spilled, or objects have fallen on the product.

d) If the product has been exposed to rain or water.

e) If the product has been dropped or damaged in any way.

f) When the power supply cord or plug is damaged.

• Make enough room for inserting or removing the power plug. Place the product as close to an AC outlet as possible. The main power supply for the product is controlled by inserting or removing the power plug.

• When you install the product in a place where you cannot easily insert or remove the power plug from an AC outlet, do not use the provided power cord holder, and insert or remove the power cord from the AC inlet on the product.

• When the product is left unattended and unused for a long period of time, unplug it from the wall outlet and disconnect the cable system.

• Do not overload wall outlets, extension cords, or convenience receptacles on other equipment as this can result in a risk of fire or electric shock.

• Use only the accessory cord designed for this product to prevent shock.

- Do not install this product in the following places:
- in a damp or dusty room
- where the product is exposed to soot or steam, such as near the cooking counter or a humidifier
- near heat sources
- where condensation easily occurs, such as near the window

• Do not place this product on an unstable cart, stand, or table. The product may fall, causing serious injury to a child or adult, and serious damage to the product.

 The product should be mounted according to the manufacturer's instructions, and should use a mount recommended by the manufacturer.

• Do not use this product near water.

• Be sure to install the product in the place where proper temperature and humidity are kept.

This product becomes hot during its use. Take enough care when handling the product.

Do not attempt to service this product yourself, as opening or removing covers may expose you to dangerous voltages and other hazards. Refer all service to qualified service personnel. • When the product is left unattended and unused for a long period of time, unplug it from the wall outlet and disconnect the cable system.

• Do not overload wall outlets, extension cords, or convenience receptacles on other equipment as this can result in a risk of fire or electric shock.

Do not use the product for a long time if the sound is distorted.

• Slots and openings in the cabinet are provided for ventilation. These ensure reliable operation of the product and protect it from overheating. These openings must not be blocked or covered.

• Never push objects of any kind into this product through openings as they may touch dangerous voltage points or short-circuit the parts, which could result in a fire or electric shock.

• Never spill liquid of any kind on the product.

- Never place anything on the product. (Placing liquids, naked flames, cloths, paper, etc. on the product may cause a fire.)
- Do not apply any strong shock to the LCD panel. (Do not hit any object against it or push it with a sharp-pointed tool.)
- Do not put heavy objects on the product.
- Do not step on or hang on the product.

• Before connecting other products such as VCR's and personal computers, you should turn off the power of this product for protection against electric shock.

• Do not use attachments not recommended by the manufacturer as they may be hazardous.

• When replacement parts are required, be sure the service technician has used replacement parts specified by the manufacturer or equivalents. Unauthorized substitutions may result in fire, electric shock, or other hazards.

• Upon completion of any service or repairs to this product, ask the service technician to perform safety checks to determine that the product is in proper operating condition.

# **IMPORTANT SAFETY INSTRUCTIONS**

- Read these instructions. 1)
- Keep these instructions. 2)
- Heed all warnings. 3)
- Follow all instructions. 4)
- 5) Do not use this apparatus near water.
- 6) Clean only with dry cloth.
- Do not block any ventilation openings. Install in accordance with the manufacturer's instructions. 7)
- 8) Do not install near any heat sources such as radiators, heat registers, stoves, or other apparatus (including amplifiers) that produce heat.
- Do not defeat the safety purpose of the polarized or grounding-type plug. A polarized plug has two blades with one wider than the other. 9) A grounding type plug has two blades and a third grounding prong.The wide blade or the third prong are provided for your safety. If the provided plug does not fit into your outlet, consult an electrician for replacement of the obsolete outlet.
- 10) Protect the power cord from being walked on or pinched particularly at plugs, convenience receptacles, and the point where they exit from the apparatus.
- 11) Only use attachments/accessories specified by the manufacturer.
- 12) Use only with the cart, stand, tripod, bracket, or table specified by the manufacturer, or sold with the apparatus. When a cart is used, use caution when moving the cart/apparatus combination to avoid injury from tip-over.
- Unplug this apparatus during lightning storms or when unused for long periods of time. 13)
- 14) Refer all servicing to qualified service personnel. Servicing is required when the apparatus has been damaged in any way, such as power-supply cord or plug is damaged, liquid has been spilled or objects have fallen into the apparatus, the apparatus has been exposed to rain or moisture, does not operate normally, or has been dropped.
- 15) Apparatus shall not be exposed to dripping or splashing and no objects filled with liquids, such as vases, shall be placed on the apparatus.
- 16) Batteries shall not be exposed to excessive heat such as sunshine, fire or the like.
- 17) When discarding batteries, environmental problems must be considered and the local rules or laws governing the disposal of these batteries must be followed strictly.

The LCD panel and backlight have life expectancy. Due to the basic characteristics of the LCD panel, an afterimage or uneven display may occur. It is recommended that you change images occasionally, activate the power saving function, or often turn off the power to reduce the load on the LCD panel. Continuous operations of the LCD panel may accelerate the deterioration.

# **Maintenance**

#### **Unplug this product from the wall outlet before cleaning.**

#### LCD panel

To avoid irreparable change in appearance of the screen such as uneven color, discoloration, scratches, be careful about the following:

- Do not paste or stick anything using any glues or adhesive  $\triangle$ tapes.
- Do not write anything on the screen.
- Do not strike the screen with a hard object.
- Avoid condensation on the screen.
- Do not wipe the screen with any liquid such as water. In addition, wiping the screen with water-diluted neutral detergent or solvent such as alcohol, thinner, or benzine may affect the anti-reflection treatment of the screen.
- $\bullet$  Do not wipe the screen forcefully.

Wipe stains off the LCD panel with a soft cloth. If the screen gets heavily stained, wipe it with a soft cloth soaked in water-diluted neutral detergent and wrung well, then wipe with a soft dry cloth.

## Cabinet

To avoid the deterioration or damages of the cabinet such as its paint's peeling away, be careful about the following:

- $\bullet$  Do not wipe the cabinet using solvent such as alcohol, thinner, or benzine.
- Do not expose the cabinet to any volatile substance such as insecticides.
- $\bullet$  Do not allow any rubber or plastic in contact for a long time.
- $\bullet$  Do not wipe the cabinet forcefully.

Wipe stains off the cabinet with a soft cloth. If the cabinet gets heavily stained, wipe it with a soft cloth soaked in water-diluted neutral detergent and wrung well, then wipe with a soft dry cloth.

#### Ventilation openings

Use a vacuum cleaner to get rid of the dust around the intakes (all the openings). If a vacuum cleaner is not available, use a cloth and wipe it off. Leaving the dust around the intakes may prevent proper temperature control and cause damage to the product.

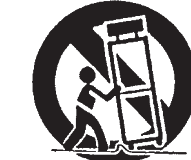

# **Table of Contents**

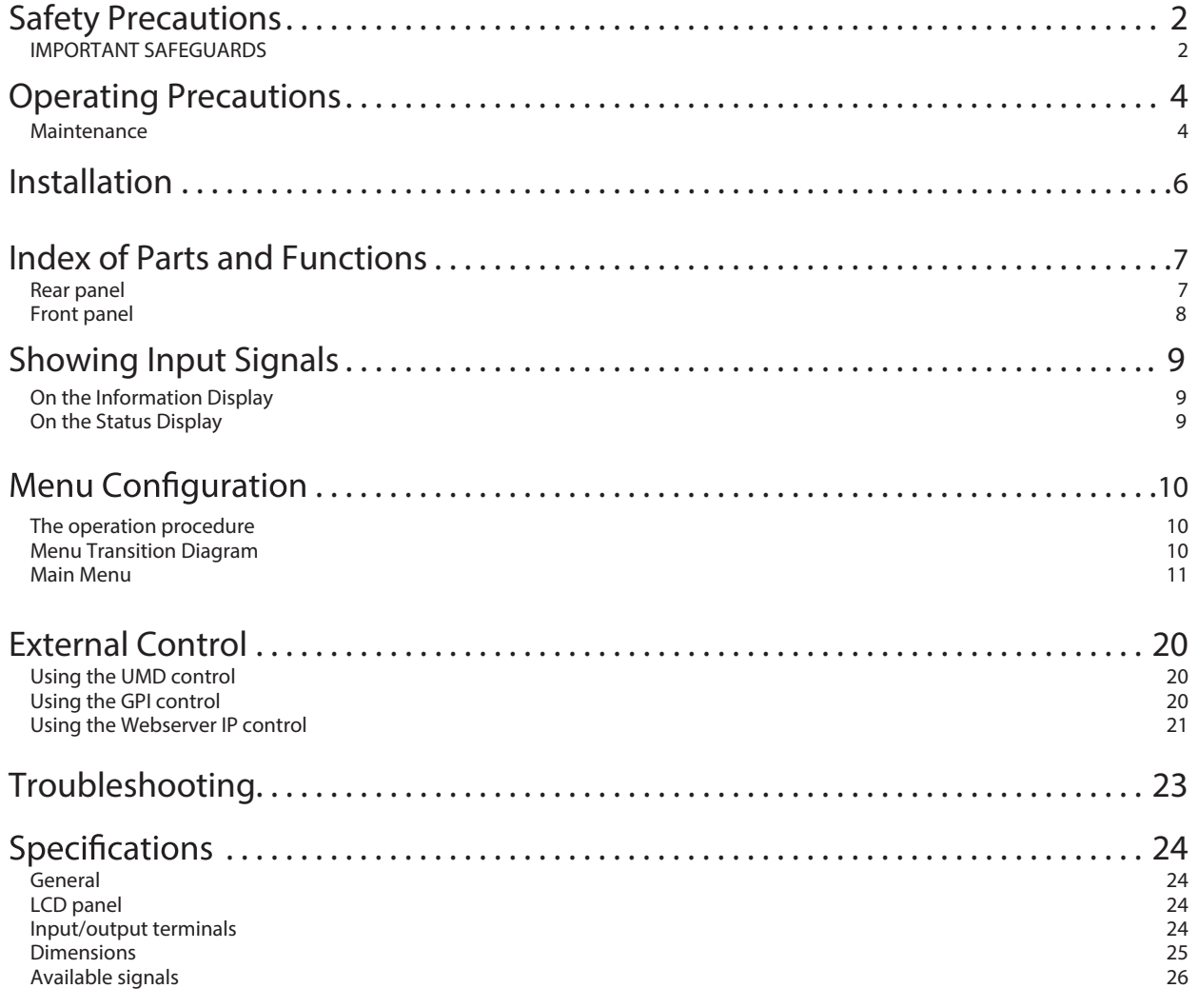

- Do not rest your arm on the monitor or lean against the monitor.
- $\bullet$  Do not touch the LCD panel when installing the monitor.
- Be sure to install the monitor securely to prevent the monitor from falling over, which may cause damage to the monitor or injury.

# **Using the monitor on the stand**

The monitor package provides a desktop stand to be installed.

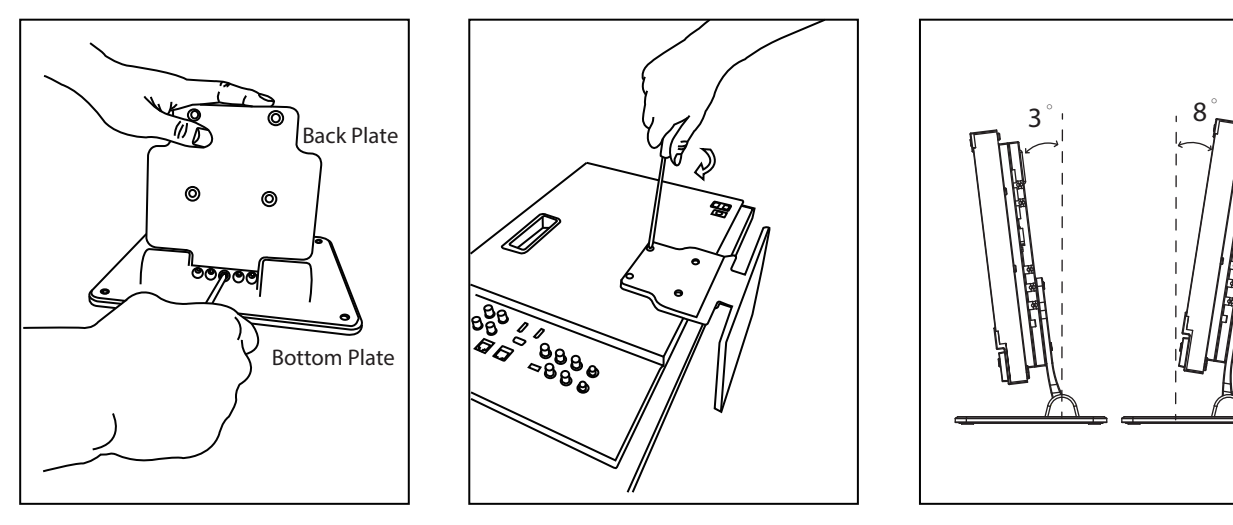

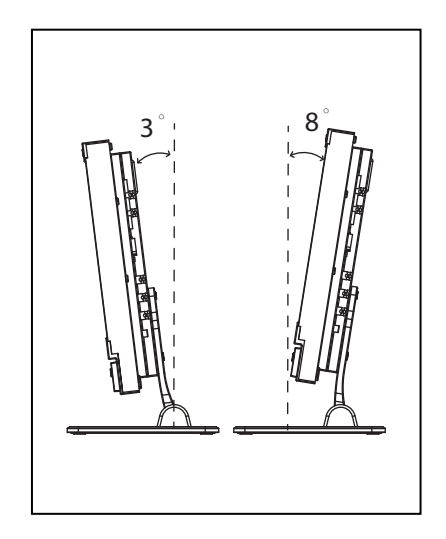

Step1: Install the Back Plate onto the Bottom Plate by supplied 5 scews.

Step2: Install the Back plate onto the monitor by 4 screws.

The Max tilt angle is down 3° and up  $8^\circ$ , please make sure the setup location is stable.

# **Using the monitor on 19" rack (Only DT-G17E)**

The DT-G17E provides a pair of rack ears to be installed on standard 19" racks.

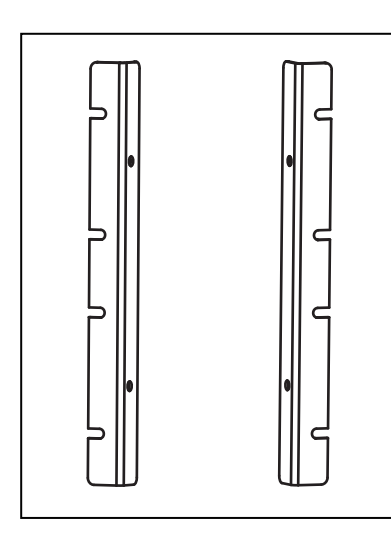

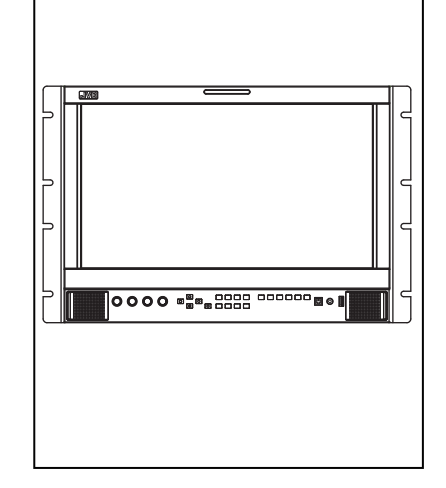

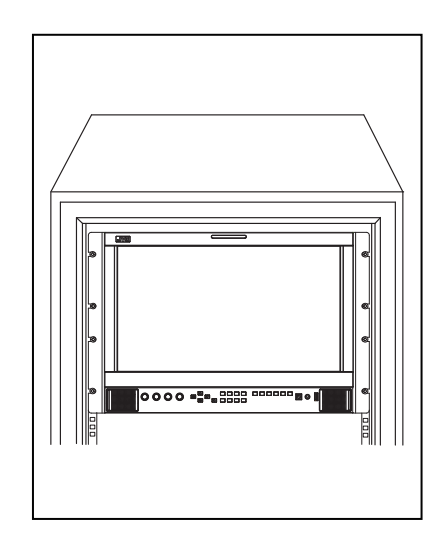

Step1: Fix the supplied rack ears onto left and right side of the DT-G17E monitor, by supplied 4 screws. Step2: Install the monitor onto the standard 19-inch rack. Occupy 7U height.

## **Caution:**

Be careful not to pinch your fingers in the gap between the monitor and the stand.

- When lifting up the stand, lay the monitor on a cloth with the LCD panel facing down to prevent the LCD panel being damaged.
- Be careful not to pinch your fingers in the moving parts.
- $\bullet$  The Max tilt angle is down  $7^\circ$  and up  $9^\circ$ , please make sure the setup location is stable, to prevent the monitor falling down.
- Place the monitor on a mat to avoid scratching the table surface.

## **Rear panel**

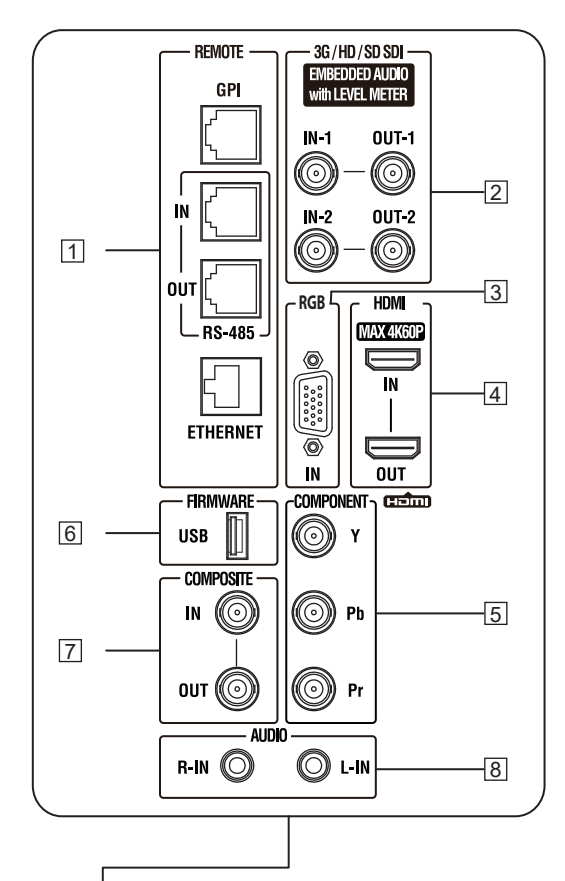

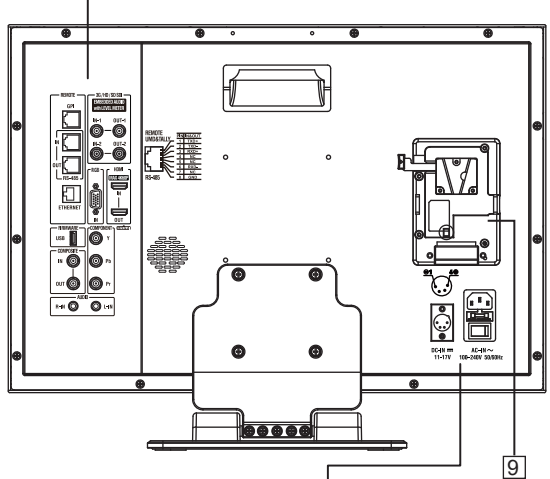

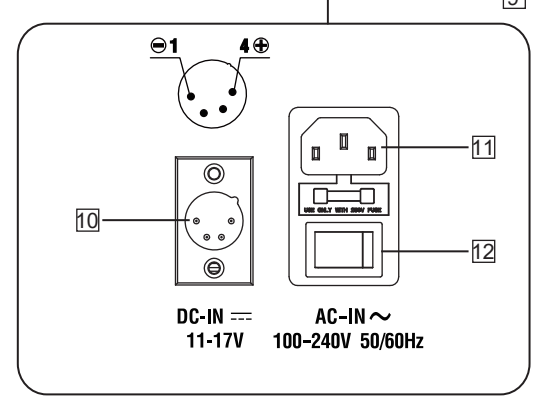

## 1 **REMOTE terminal**

Terminal for controlling the monitor by an external control. ( $\sqrt{m}$ Page 20.)

#### **E. AUDIO 3G/HD/SD SDI (IN 1, IN 2) terminals (BNC)** 2 Input / Output terminals for the HD/SD SDI signals. The terminals accept also EMBEDDED AUDIO signals including up to 16 audio channels with a sampling frequency of 48 kHz.

## **RGB-IN (mini D-sub 15pin)** 3

Input terminal for analog RGB signal. (  $\sqrt{P}$  Page 27.)

## **HDMI terminal** 4

Input / Output terminal for HDMI signals. Will not display or output HDCP protected contects. ( $\sqrt{p}$  page 27.)

## **Y / Pb / Pr (IN) terminals (BNC)** 5

Input terminals for Component signal.

## **USB** 6

For firmware upgrading. Download new firmware to a USB stick, and insert to this USB socket, and operate Menu system to upgrade firmware. ( $\sqrt{P}$  Page 16.)

## **CVBS terminals (BNC)** 7

Input / Output terminals for the composite signals.

## **AUDIO (IN) terminals (RCA)** 8

Left and Right channels input terminals for the analog audio signals.

Set signal source as ANALOG (CVBS, RGB, YPbPr), the analog audio can be monitored as audio meters or output via Speaker / Headphone.

## **Battery Plate** 9

Install V-mount or Gold mount battery plates to power the monitor by V-mount batteries. (Gold mount plates for option)

## **DC-IN terminal** 10

Main (Back up) power input, connect with DC11V-17V 4-pin XLR power adapter. (Pin 1: Negative, Pin 4: Positive)

## **AC-IN terminal** 11

Connect the provided AC power cord to an AC outlet, with 250V fuse.

## **AC Switcher** 12

Switch to OFF can cut off power completely.

## **Note for connections**

- Before making any connections, turn off all the equipment.
- User a cord whose plugs correctly match the terminals on this monitor and the equipment.
- Plugs should be firmly inserted; poor connections could cause noise.
- When unplugging a cord, be sure to grasp its plug and pull it out.
- DO NOT connect the power cord until all connections are

# **Index of Parts and Functionos (cont.)**

## *<u><b>***Front panel**</u>

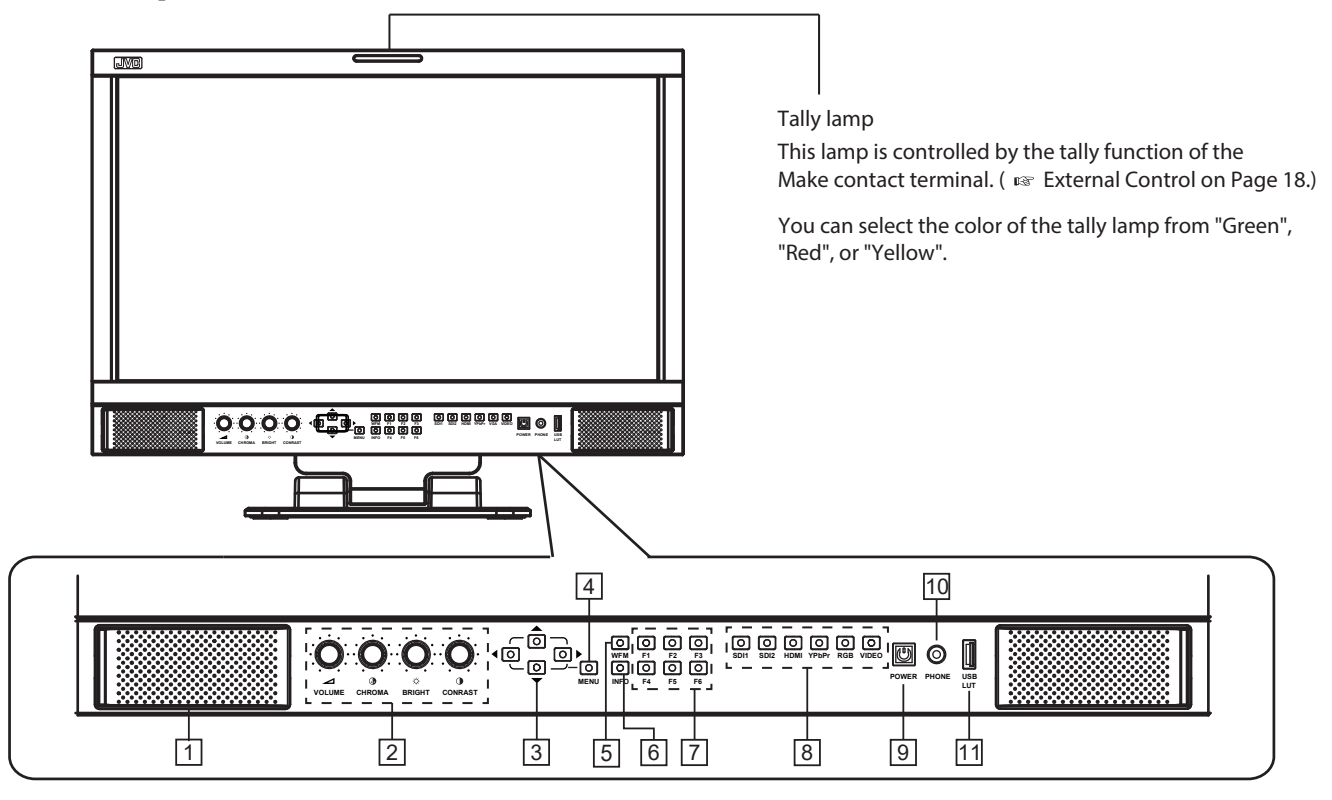

## $1\!\!$  Speaker:

For SDI/HDMI embedded audio and analog audio monitoring. The speaker will not work if earphone is plugged in.

## **Rotary knobs**: 2

VOLUME: Adjust the sound volume from 0-100.

 When the menu is inactivated, revolve "VOLUME" to adjust the sound volume.

CHROMA: Adjusts the picture chroma from -50 to +50. BRIGHT: Adjusts the picture brightness from -50 to +50. CONTRAST: Adjusts the picture contrast from -50 to +50. Directly press BRIGHT/CONTRAST/SATURATION knobs, the parameters will recover to default value 0.

## **Direction Keys:** 3

Includes Up, Down, Left, Right 4 direction keys for Menu operation. ( $\mathbb{R}$  page 10.)

## **Menu Key:** 4

Press to switch on Menu system and operate by direction keys.

## **WFM Key:** 5

Press to display Waveform scope.

 Continue to press WFM within 5 seconds, it will open Waveform Sub-Menu for Waveform type selection.

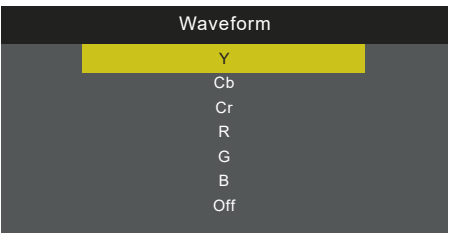

## **INFO Key** 6

Press to turn on or turn off all the on screen overlay informations, includes video scopes, audio meters, markers etc.

**Press INFO can quit Menu system at any time.** 

## **FUNCTION Keys** 7

Provide F1 / F2 / F3 / F4 / F5 / F6 function keys to assign monitor functions and switch on/off quickly. ( $\approx$  page 11.)

## **INPUT SELECTION keys** 8

Select input sources directly:

- SDI 1: the 3G/HD/SD-SDI IN-1 terminal input.
- SDI 2: the 3G/HD/SD-SDI IN-2 terminal input.
- HDMI: the HDMI terminal input.
- Y/Pb/Pr: the Component Y/Pb/Pr terminals input.
- RGB: the RGB terminal input.
- VIDEO: the Composite terminal input.
- The key light will indicate the current input source.

## **POWER key** 9

Press to switch on or swich off the monitor.

 The standby power consumption is less than 0.5W, comply with ErP rules. To complete cut off power, please switch off the AC input switcher or disconnect DC cable or battery.

## **PHONE jack** 10

3.5mm earphone socket, for SDI/HDMI embedded audio and analog audio monitoring.

## **USB LUT** 11

1. Plug in USB stick to upload 3DLUT cube files, and connect color sensor probes when calibrating the monitor. ( $v$ age 17.)

2. Plug in USB stick with ARM firmware files, and operate Menu system to upgrade ARM firmware. ( $\sqrt{p}$  page 16.)

# **Con the Information Display**

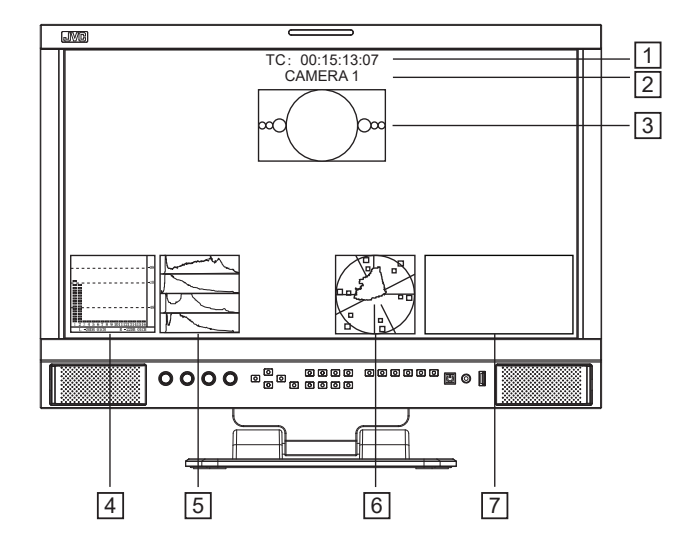

## **Time code (SDI)** 1

Under SDI input, the monitor can display Time code information (LTC, VITC1&2). If no Time code info is detected, it will display "TC UNLOCKED".

## **UMD** 2

Display TSL 3.1/4.0 UMD or User input Source ID.  $(m)$  page 12.)

## **AFD (SDI)** 3

Under SDI input, the monitor can display AFD information. If no AFD information embedded in the SDI source, it will display "AFD: UNLOCKED".

## **Audio VU/PPM meters** 4

Display meters of SDI/HDMI embedded audio or analog audio. The audio meter display channels, on screen positions, markers and background colors are adjustable.  $(m)$  page 14.)

## **Histogram** 5

Parallel display R/G/B/Y histogram for SDI and HDMI video. ( $\mathfrak{g}$  page 15.)

## **Vector scope** 6

Display vector scope with 100% and 75% markers for SDI and HDMI video. The vector scope pattern display positions, colors, background are adjustable. (  $\approx$  page 15.)

## **Waveform** 7

Display waveform scopes for SDI and HDMI video with markers. The display waveform can be selected from Y/Cb/Cr/ R/G/B types, and single line display mode selectable. The waveform display positions, colors, background are adjustable. ( $exp$  page 15.)

 All the above OSD information display support assign to F1-F6 keys and turn off or turn off the display. (Ex page 11.)

## **Communisher Channel Continents** Display

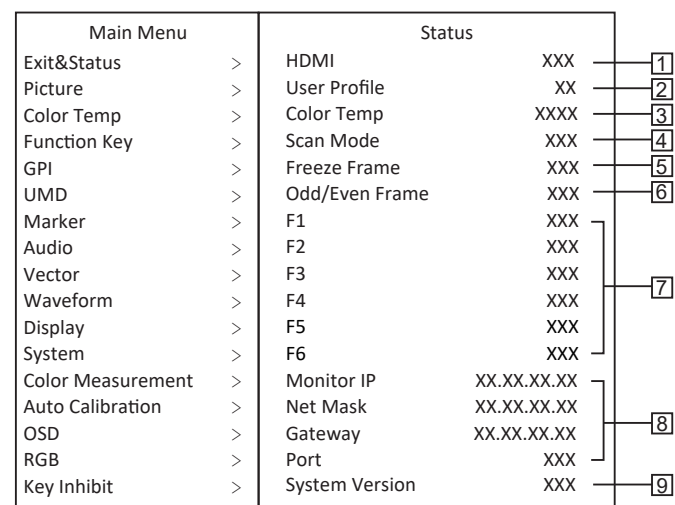

Press "MENU" button, the main menu will pop up from the left top of the screen, and display the current working status, including:

## **Input video format**  1

If no video detected in current input source, it will display "No Signal".

## **User Profile** 2

The monitor can restore 3 user preference settings and display the current user profile info.

## **Color Temp** 3

Display the current set color temperature value.

## **Scan Mode** 4

Display the current scan mode.

#### **Freeze Frame**  $\sqrt{5}$

Display the current status of Freeze Frame: ON/OFF.

## **Odd/Even Frame** 6

Display the current status of Odd/Even Frame: ON/OFF. Will display gray and not available if the current input signal doesn't support Odd/Even mode.

## **F1/F2/F3/F4/F5/F6** 7

Display the current functions that assigned to F1-F6 function keys.

## **Monitor IP** 8

Display the IP address, Net Mask, Gateway and Port of the monitor, for Webserver IP remote control function

## **System Version** 9

Display the current firmware version.

# **The Operation Procedure**

- Press the "MENU" button to display the Main Menu. **1**
- **2** Press "  $\blacktriangle$  " and "  $\blacktriangledown$  " to select submenu, the selected submenu highlights in yellow; Press "  $\blacktriangleright$  " to apply and enter into the selected submenu item.
- Press "  $\blacktriangle$  " and "  $\blacktriangledown$  " to select the item to be set from the submenu; Press "  $\blacktriangleright$  ", the selected item and its parameters will be highlighted in yellow. **3**
- Press "  $\blacktriangle$  " and "  $\blacktriangledown$  " to adjust the selected item; Press "  $\blacktriangleright$  " or "MENU" to apply and save the settings. **4**
- **5** Press " $\blacktriangleleft$  " to quit submenu; Press " $\blacktriangleleft$  " again to quit the Main Menu.
- Press "INFO" can quit Menu system at any time. **6**

## **Menu Transition Diagram**

#### **Note**

The items in gray means not available to set up.

If there is no operation in a period of time, the menu will automatically save settings and quit. The menu quit time can be set from OSD submenu.

If Key Inhibit is turned on, except the Key Inhibit submenu, all other items are not available to operate. Please turn off the key inhibit to enable the Menu operation.

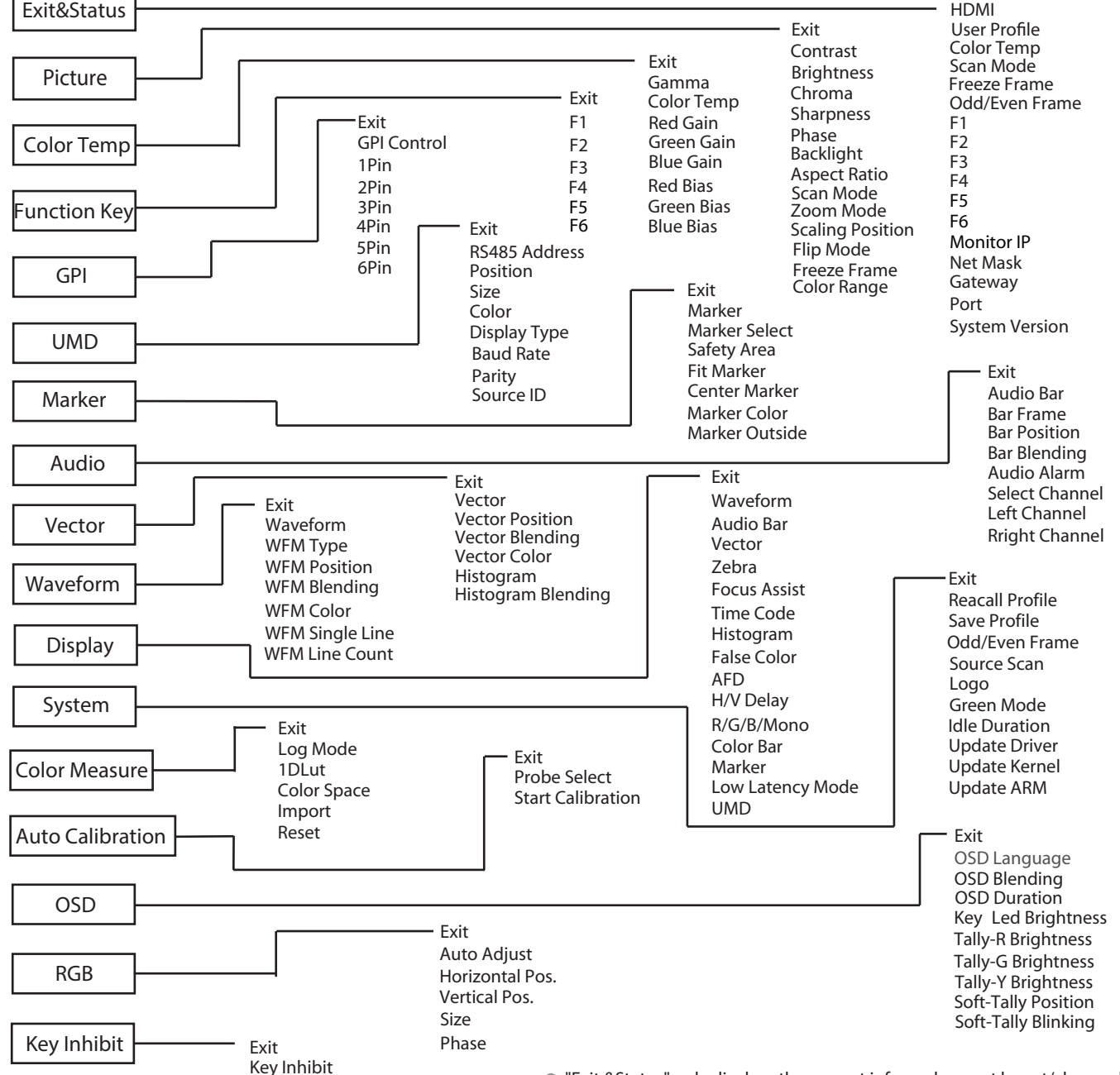

# **Main Menu**

## **Picture Function**

Setting for the picture quality.

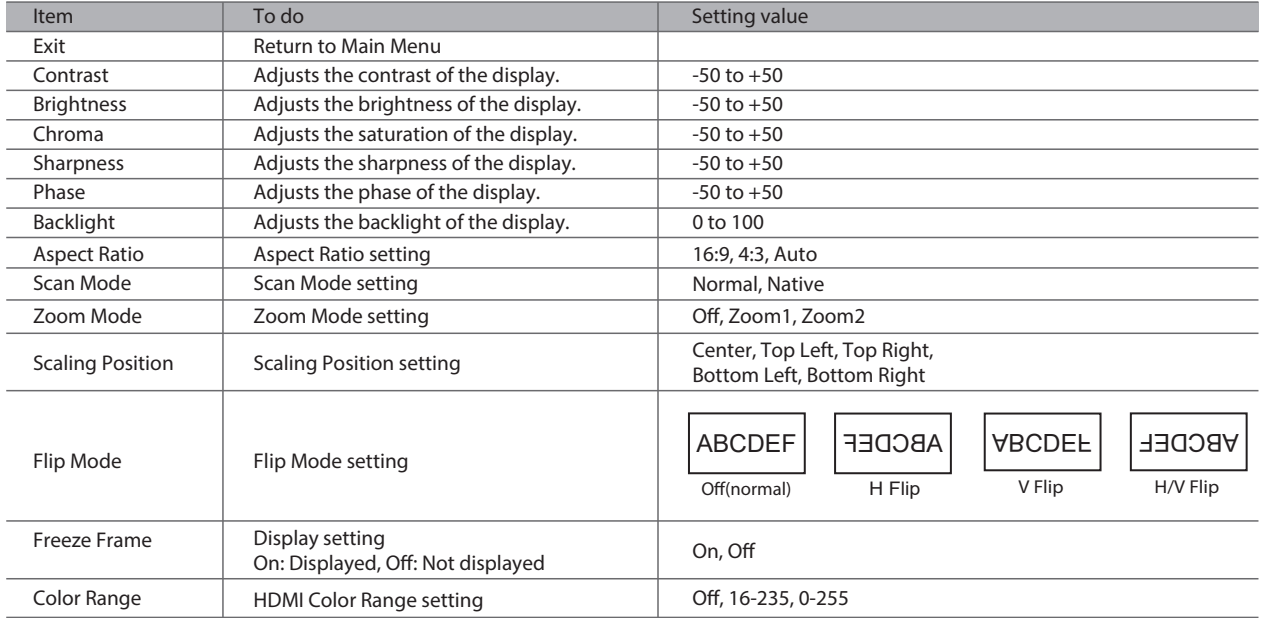

## **Color Temperature**

Adjusts the R/G/B Gain and Bias, and Gamma Preset

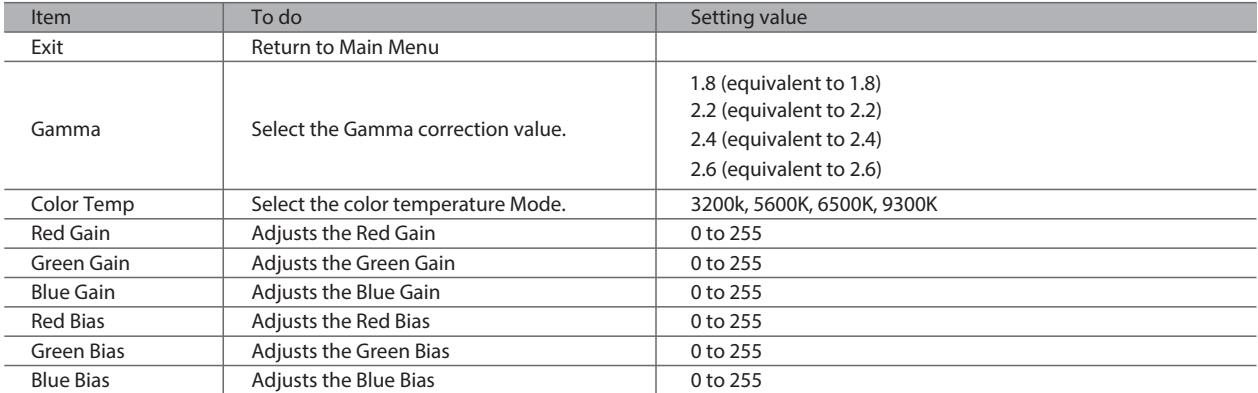

## **Function Key**

Set short-cut functions for F1-F6

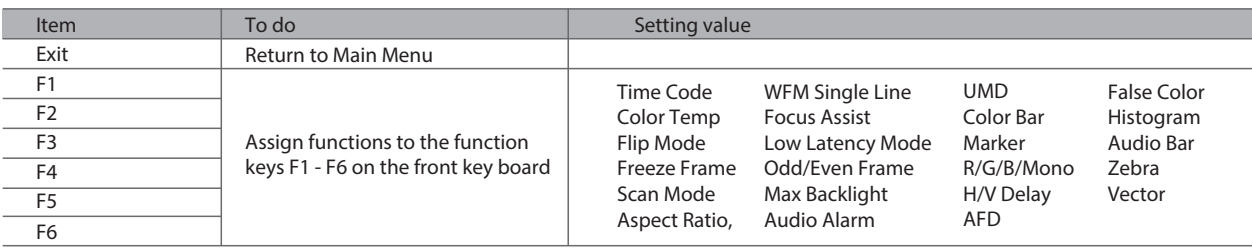

For example: Set F3 to "R/G/B/Mono" under "Function key" submenu. User can press F3 on the front panel to adjust the parameters of "R/G/B/Mono", and the "R/G/B/Mono" will change and follow the sequence: Blue Only →Red Only →Green Only →Mono →

## **GPI**

Setting functions for external control

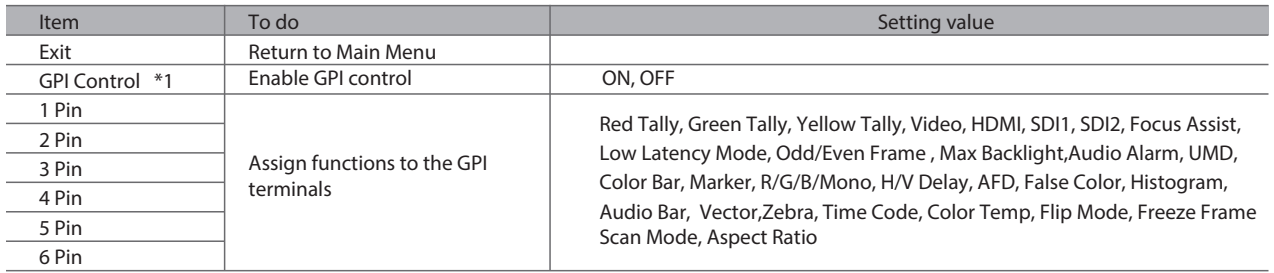

\*1 GPI Control

The monitor can be operated through external GPI control unit when GPI Control is turned ON. ( $w$  page 20.)

## **UMD**

Source ID and UMD setting

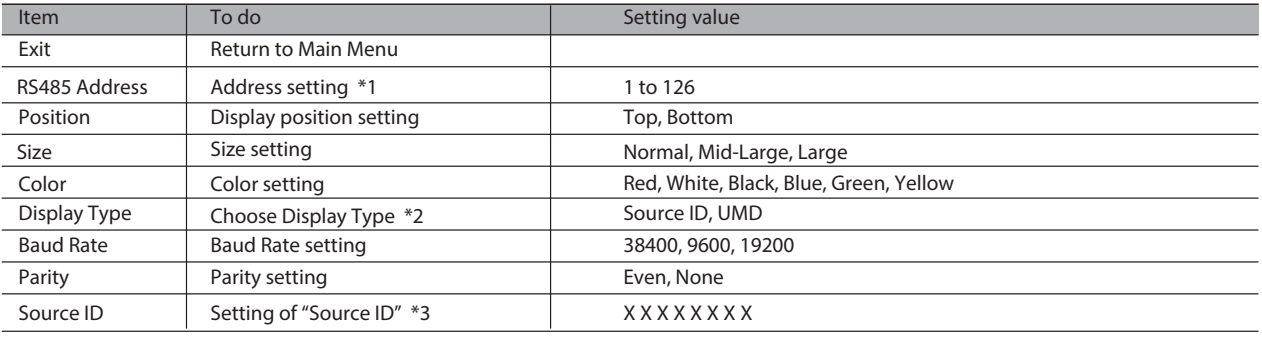

\*1 Address setting

(1) The RS485 address setting is for UMD device connection.

(2) Support TSL UMD Protocol V3.1 and V4.0, provided by Television System Ltd.

(3) Set the UMD address, Baud Rate, Parity correct, to display UMD letters and Tally.

\*2 Choose Display Type

(1) Select "UMD" to display Source info and Tally info from external control devices of TSL protocol,

(2) Select "Source ID" to display a user input fixed source info, and Tally info by GPI input.

\*3 Source ID setting

(1) Support 8 letters to input.

(2) Press "MENU" to select each letter space, and press " $\triangle$ " and " $\nabla$ " to select letters from:

 $\rightarrow$  Space  $\longrightarrow$  0~9  $\longrightarrow$  A~Z  $\longrightarrow$  a~z  $\longrightarrow$  &()\*+,-./:<>\_

(3) Press "MENU" to confirm current letter and move to next space.

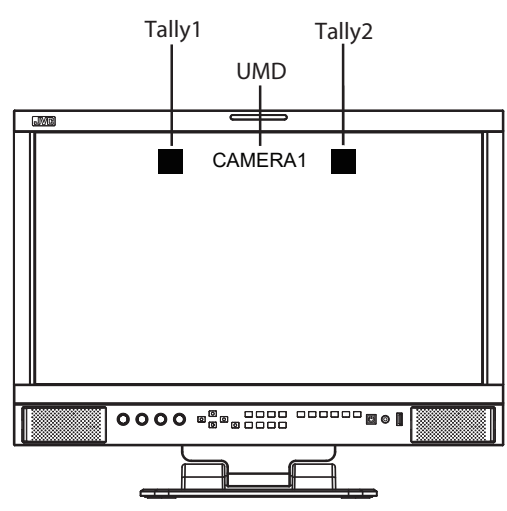

UMD letters and Tally1/Tally2 from external control devices of TSL 3.1/4.0 protocol

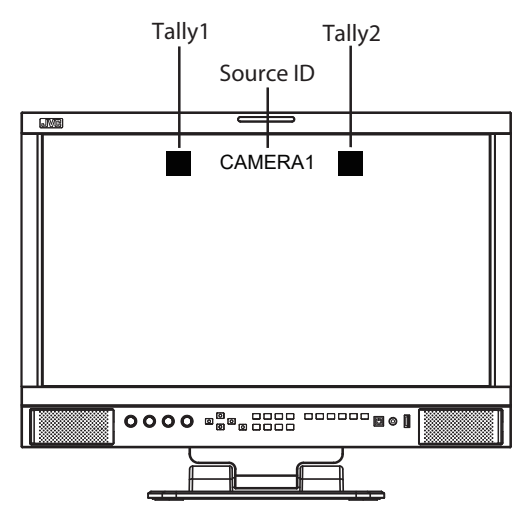

Source ID letters by manually input, Tally1/Tally2 input via GPI pin assignment.

## **Marker**

Settings for marker functions

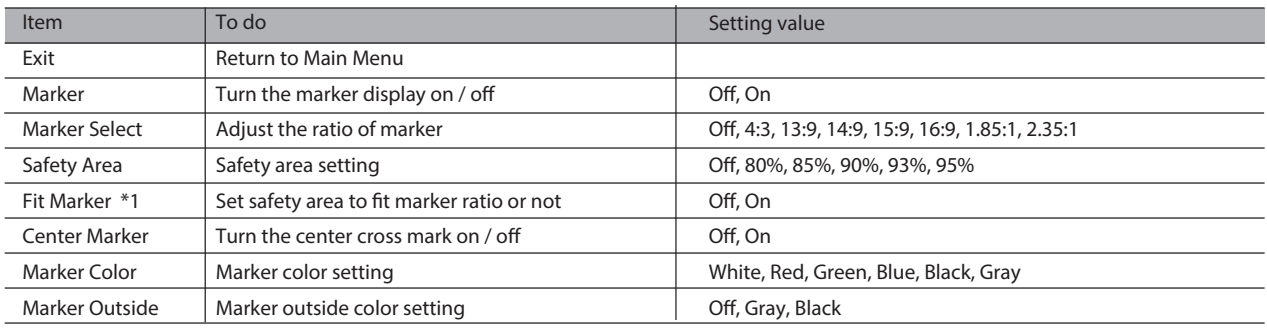

\*1 Fit Marker

Turn off the Fit Marker, the safety area size percentage is based on screen size. Turn on the Fit Marker, the safety area size percentage is based on Marker ratio.

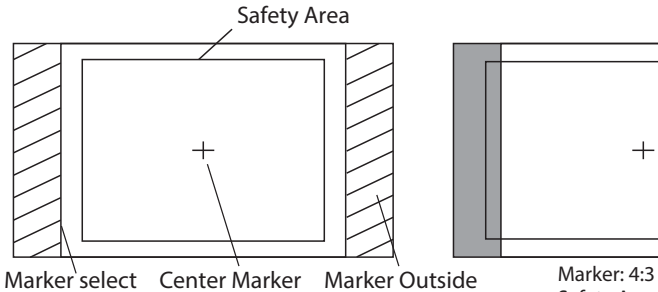

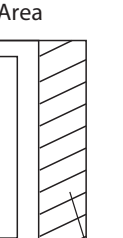

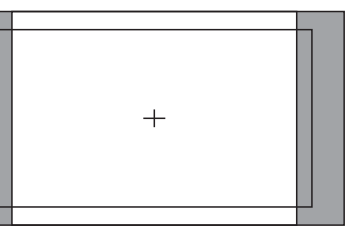

Safety Area: 85% Center Marker: On<br>Fit Marker: Off

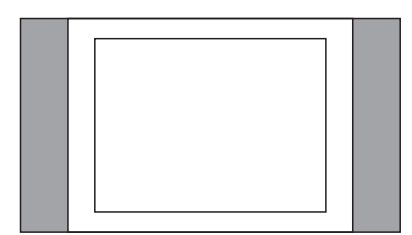

Marker: 4:3 Safety Area: 85% Salety Area: 05%<br>Center Marker: Off<br>Fit Marker: On

## **Audio Setting**

Setting for the audio meters and channel selection

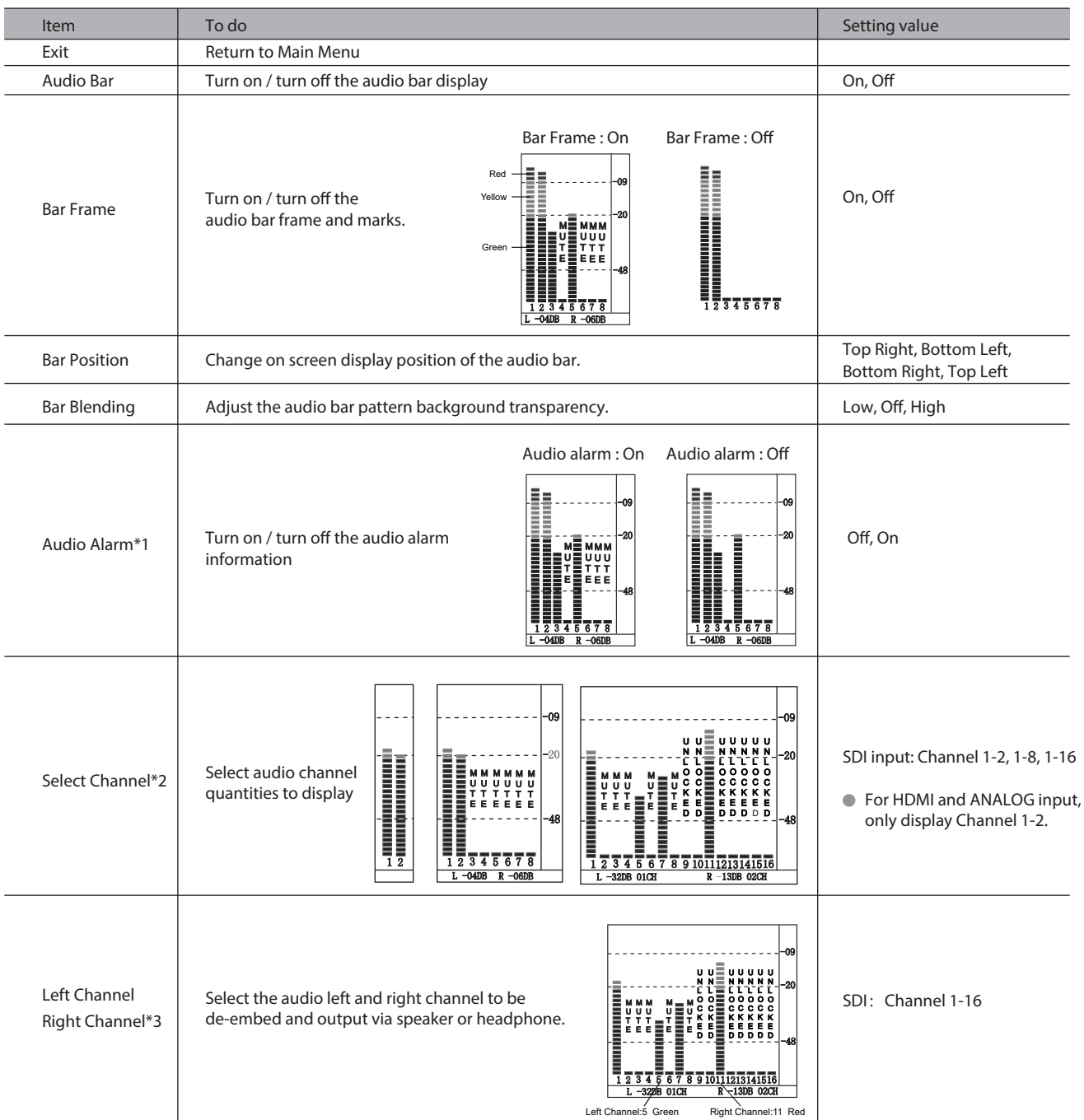

\*1 Audio Alarm

Switch on "Audio Alarm", the audio bars will display audio alarm info: No audio detected - display "UNLOCKED". Audio detected but volume is low - display "MUTE"

\*2 Select Channel Under SDI input, Channel 1-2, 1-8, 1-16 display mode can be selected. Under HDMI input or Analog input, only Channel 1-2 can be selected.

\*3 Left Channel / Right Channel

When selected display channel is "Channel 1-2", the left and right channel output can be selected from Channel 1-2; When selected display channel is "Channel 1-8", the left and right channel output can be selected from Channel 1-8; When selected display channel is "Channel 1-16", the left and right channel output can be selected from Channel 1-16; In the audio bar, the left channel information will be in green, and the right channel information will be in red.

## **Vector**

Setting for Vector scope and Histogram patterns

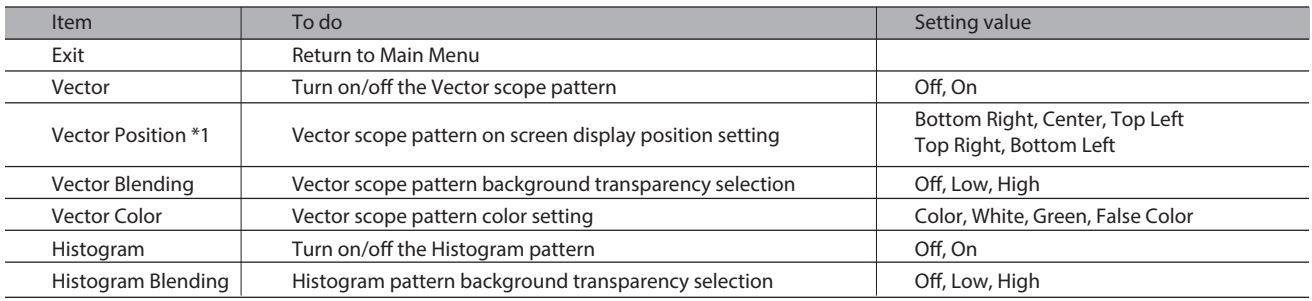

## **Waveform**

## Setting for Waveform patterns

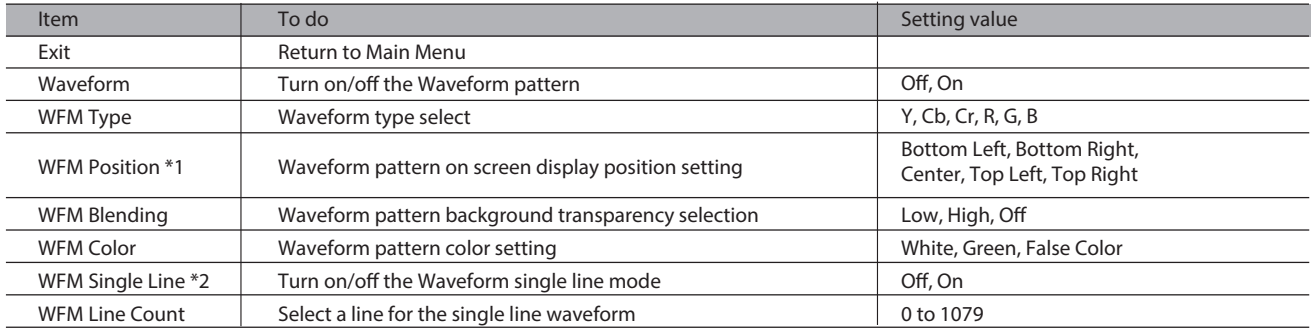

## \*1: Vector Position / WFM Position

Select 4 corners and center display position of Vector scope pattern and Waveform pattern.

The Vector scope and Waveform can be displayed together.

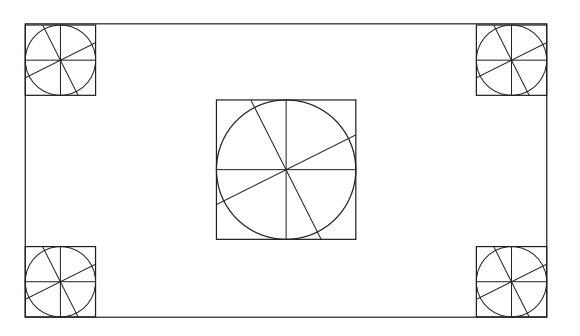

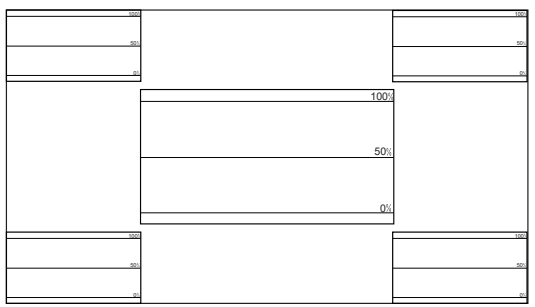

\*2: WFM Single Line

Turn on the Waveform single line mode, the monitor will display waveform for 1 line. (Only available under SDI input) Select a line at WFM Line Count by " $\blacktriangle$  " and " $\blacktriangledown$  ".

 $\bullet$  Under WFM single line mode, out of Menu system, directly press " $\blacktriangle$  " and " $\blacktriangledown$  " can select lines.

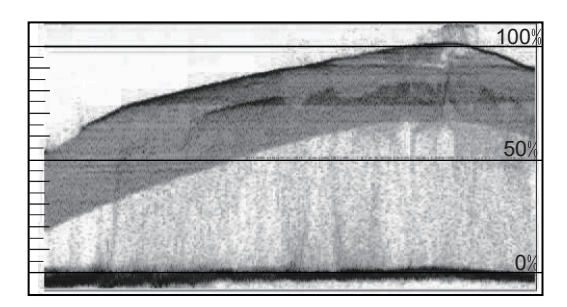

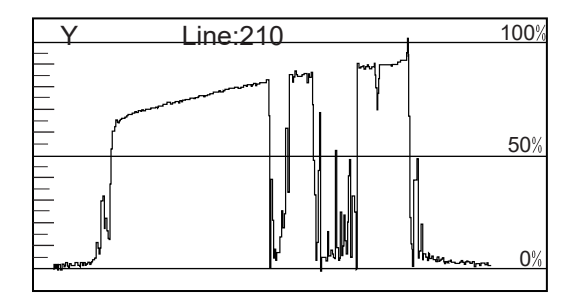

## **Display**

## On/off control center for all function patterns

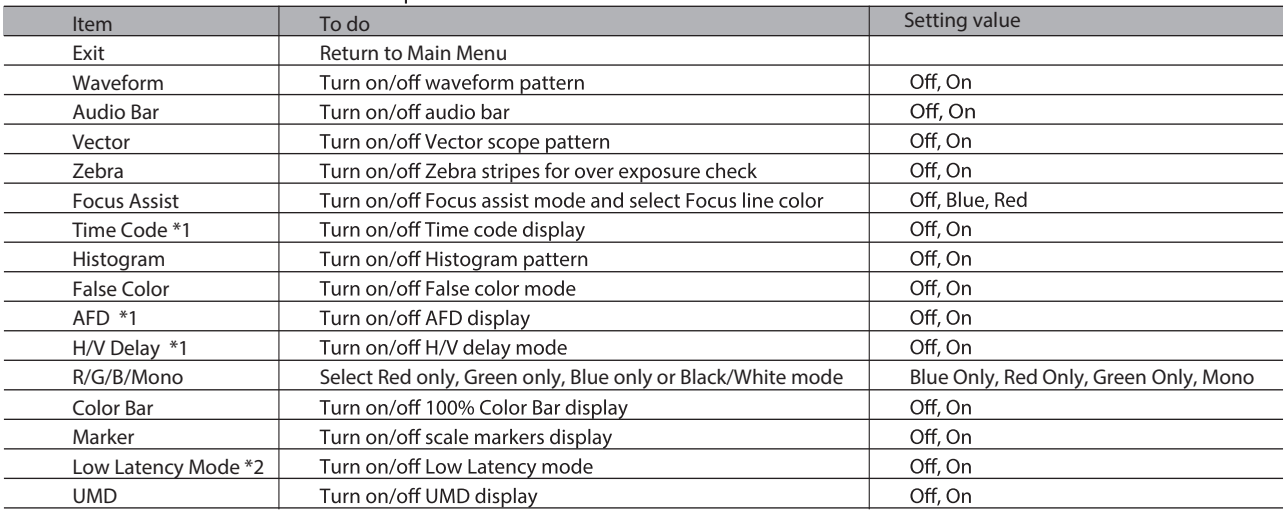

\*1: Time Code / AFD / H/V delay / Low Latency Mode Available only under SDI input

\*2: Low Latency Mode Turn on the Low Latency Mode, the video signal latency will be 1 line, and no video functions are available. Low Latency Mode is available under SDI 720p50/60, 1080i50/60, 1080p50/60.

## **System**

General system mode settings and firmware upgrade

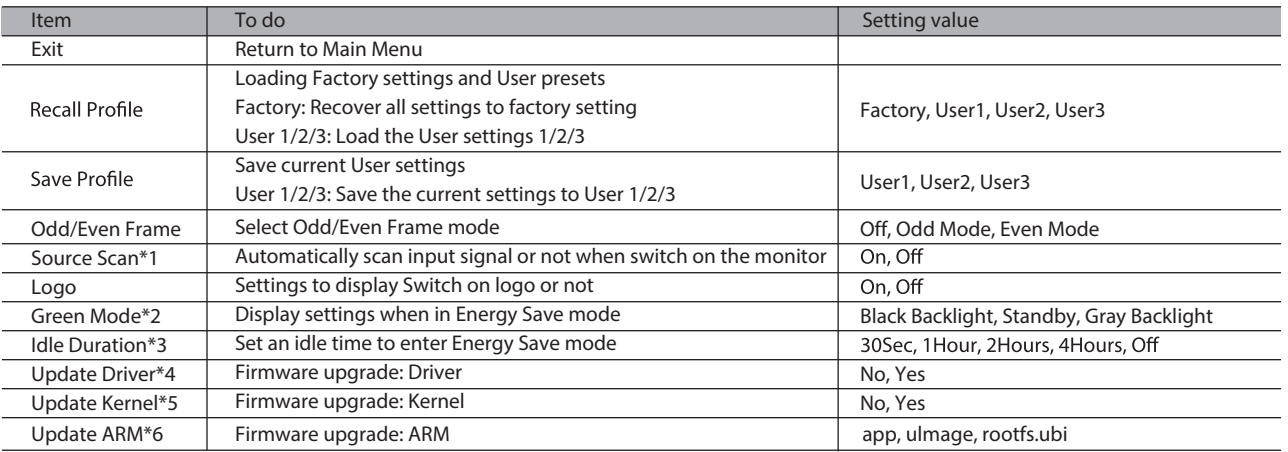

\*1 Source Scan

When set to "On", next time switch on the monitor, the monitor will automatically scan the available signal source with the sequence of SDI1→SDI2→HDMI→YPbPr→RGB→Video, and display the first recognized input.

When set to "Off", the monitor will display the input when switched off last time.

## \*2 Green Mode

To comply with ECO save energy regulations, the monitor will go to Green Mode if there's no operation during a period of time. Press any button, the monitor will be back to normal status.

## \*3 Idle Duration

Select a time to enter Green Mode if there's no operation. Set to<br>"Off" will disable Green Mode, please double confirm.

## \*4 / 5 Update Driver / Kernel

Download latest firmware files to USB stick, switch on the monitor, and insert USB stick to the REAR panel USB port of the monitor. (  $exp$  page 7)

■ Enter "Update Driver" - "Yes", or "Update Kernel" - "Yes", the monitor will read Driver or Kernel firmware from USB stick and update automatically. • During firmware upgrade, the screen will display progress percentage, and restart automatically when any of the Driver or Kernel firmware finished.

\*6 Update ARM USB stick to the FRONT panel USB port of the monitor.

• The firmware files include app, ulmage and rootfs.ubi, enter "app" or "ulmage" or "rootfs.ubi"- "Yes", the monitor will read firmware from USB stick and update automatically.

• During firmware upgrade, the screen will display progress percentage, and after 100% finished, please manually restart the monitor by front Power button OFF/ON.

● For the first time restart after rootfs.ub upgraded, the monitor cannot be operated in 2 minutes. That's normal. Please wait and donot cut off power.

USB firmware upgrade

Firmware Upgrating... 37%

Caution ! DO NOT cut off power during firmware upgrade.

## **CAUTION**

Please DO NOT cut off power during firmware upgrade.

## **Color Measure**

## 3rd party 3DLUT calibration, de-log LUTs, User LUTs upload

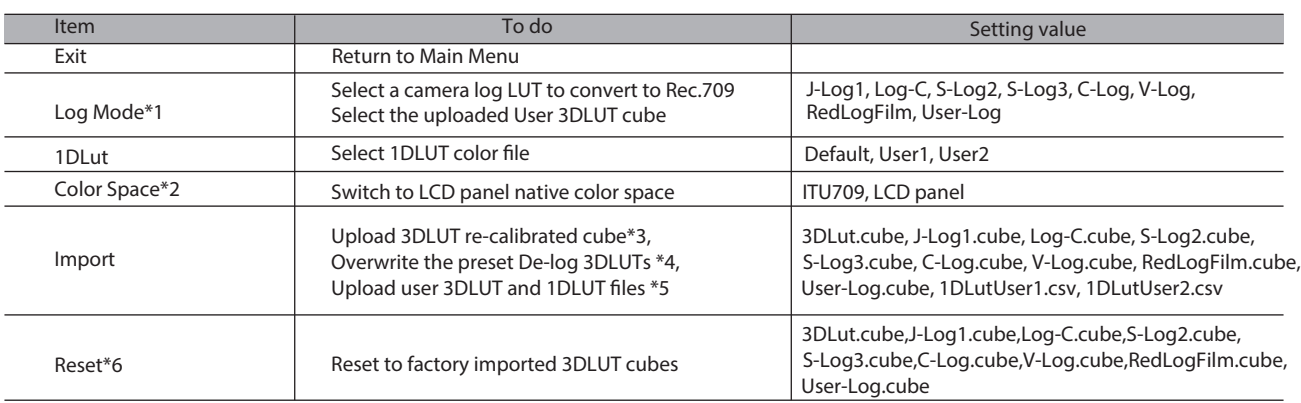

#### \*1 Log Mode

The Log Mode is for De-log 3DLUTs and User 3DLUT selection. Select a preset 3DLUT to convert Camera Log Mode to Rec.709. The User-Log is to select the user uploaded 3DLUT.

#### \*2 Color Space

Switch to "LCD panel", the monitor will display LCD native color space, and enable color calibration by 3rd party 3DLUT calibration software. Please switch back to "ITU709" when 3rd party calibration finished and return to normal monitoring.

#### \*3 Upload 3DLUT re-calibrated cube

Upload position: 3DLut.cube

Support 17×17×17 cube, calibration under 6500K and Gamma 2.4. Konica Minolta CA-310 color meter dan Spectracal CalMAN5 software are recommanded.

 Rename the re-calibrated cube as "3DLut.cube" (attention to the cap letters), and copy into USB stick root directory.

**Insert the USB stick onto monitor USB port on the FRONT panel, select** "Import" - "3DLut.cube" - "YES" to import the new cube.

#### \*4 Overwrite the preset De-log 3DLUTs

Upload position: J-Log1.cube, Log-C.cube, S-Log2.cube,S-Log3.cube, C-Log.cube, V-Log.cube, RedLogFilm.cube.

Rename the De-log 3DLUT cube as the same file name to the system

(attention to the cap letters), and copy into USB stick root directory. **Insert the USB stick onto monitor USB port on the FRONT panel, select** 

the corresponding logs to import the new cube.

## \*5 Upload user 3DLUT and 1DLUT files

User 3DLUT Upload position: User-Log.cube

User 1DLUT Upload position: 1DLutUser1.csv, 1DLutUser2.csv

Rename the User 3DLUT or 1DLUT as the same file name to the system (attention to the cap letters), and copy into USB stick root directory. **Insert the USB stick onto monitor USB port on the FRONT panel, select** the corresponding upload position to import the new file.

#### \*6 Reset

For any wrong cubes imported that caused wrong display colors, you can reset the cubes to factory cubes here.

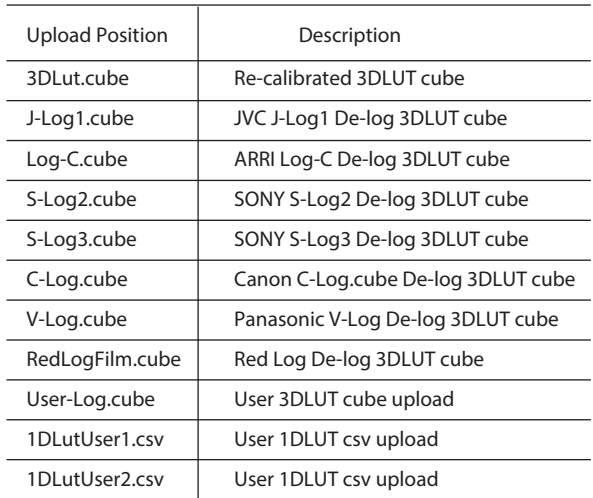

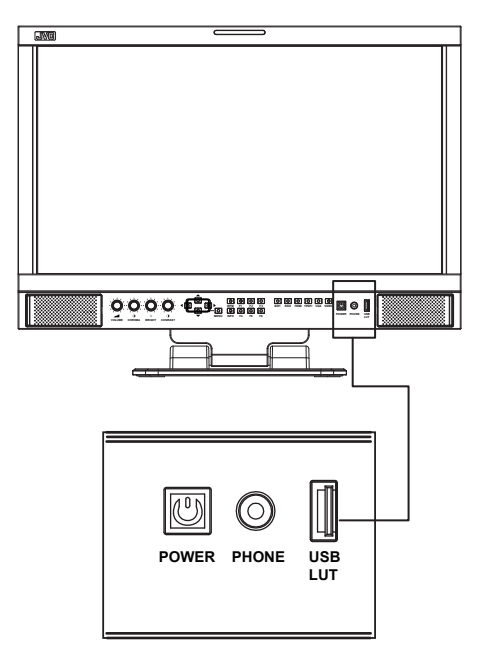

Insert the USB stick onto monitor USB port on the FRONT panel

## Operations for automatic 3DLUT color calibration **Auto Calibration**

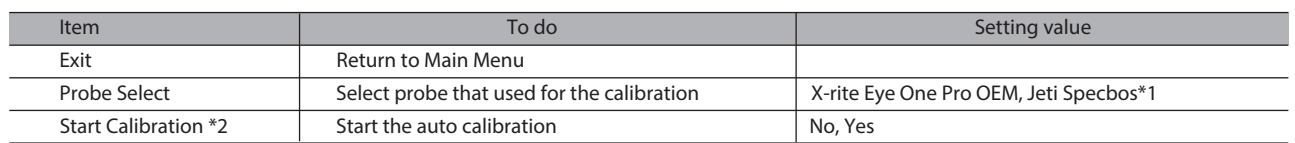

\*1 X-rite Eye One Pro OEM, Jeti Sepcbos

The monitor support the following probe models:

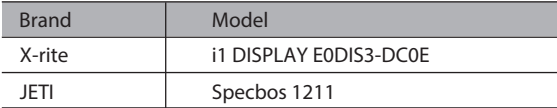

#### \*2 Start Calibration

The monitor has built in 3DLUT calibration software, and connect the supported color sensor probe directly to the monitor, the montior can be calibrated automatically without PC connection. Steps:

(1) Connect the supported color sensor probe to the FRONT USB port of the monitor.

(2) Switch on the monitor, Enter: Menu - Auto Calibration - Start Calibration - YES. The monitor will display:

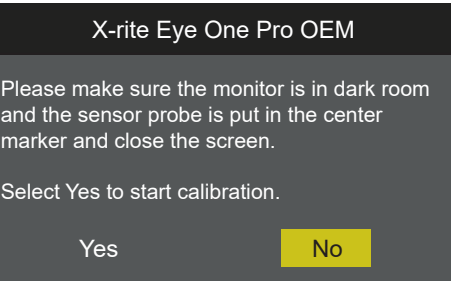

(3) Follow the instructions to place the color sensor probe to the indicated position:

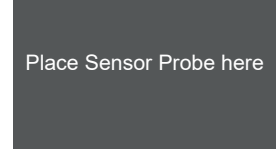

(4) Select "YES", the auto calibration will start. The monitor will generate different color patterns one by one, and display the calibration progress in percentage.

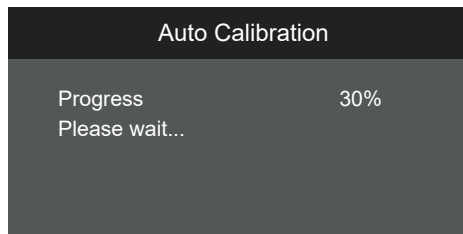

(5) The auto calibration by X-rite will take around 11 minutes to finish, and by Jeti Specbos will take around 45 minutes to finish. Please donot touch the probe during the calibration process.

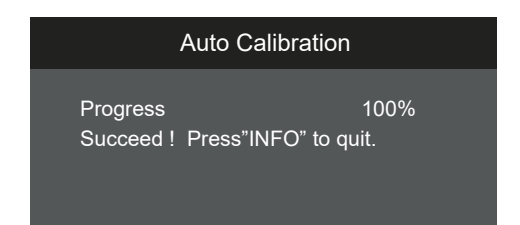

#### Sensor Probe Connection

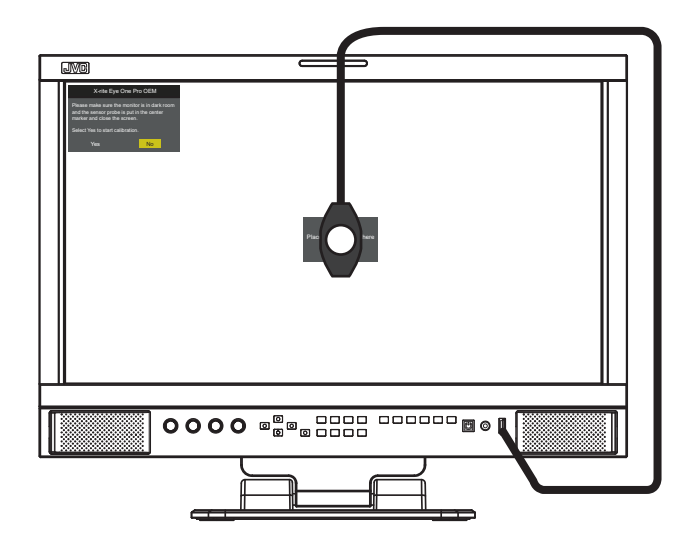

FRONT USB port connection

- You may terminate the Auto calibration process at any time by disconnecting probe USB or pressing the front power button off and on, to restart the monitor.
- **Probe not detected**

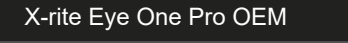

Probe not detected, process cannot proceed.

(1) Re-check and confirm the model type of the color sensor probe.

- (2) Check and make sure the FRONT USB port is well connected.
- **Calibration failed**

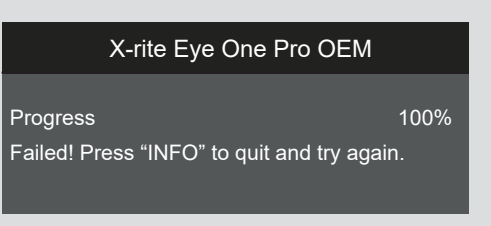

(1) Make sure the probe sensor is not covered, and placed to the indicated position on the screen.

(2) Reconnect the USB port and operate calibration again.

## **OSD**

## Adjust the OSD display size, color, duration, and TALLY light/keyboard light settings

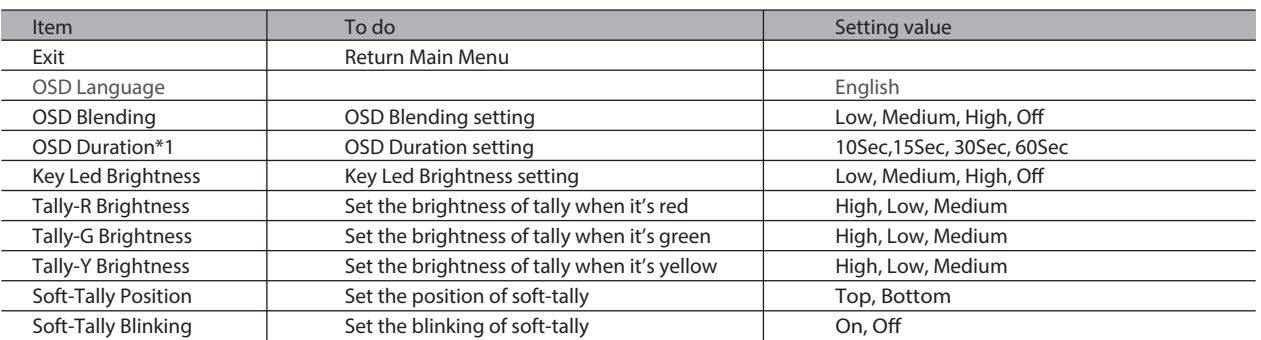

\*1 During this period of time, if there's no operation to the menu, the menu will automatically quit.

## **RGB**

Adjust the display position, size, phase under RGB input.

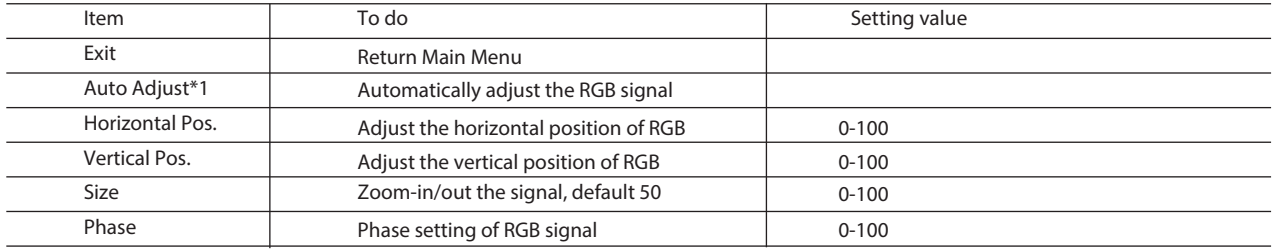

\*1 If RGB signal can't display correct, select "Auto Adjust", and press MENU key, the system will automatically adjust the RGB display.

## **Key Inhibit**

To lock the keyboard for safety operation

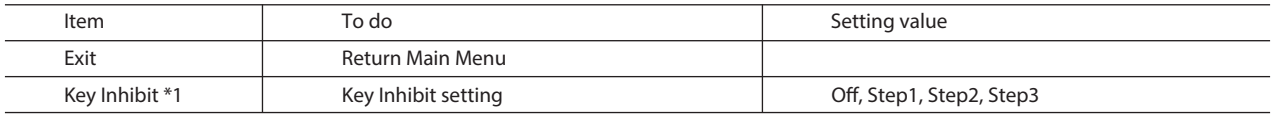

\*1 Key Inhibit

Off: Not inhibited.

Step 1: Only Menu button is available. Enter Menu, and Up/Down/Left/Right arrow buttons can be operated to turn off the Key Inhibit. Step 2: Menu button, F1 - F6 Function keys, and Input Selection buttons are availble to operate. Step 3: Menu button and Input Selection buttons are availble to operate.

Under Key Inhibit mode, for any operations to the inhibited buttons, the monitor will display:

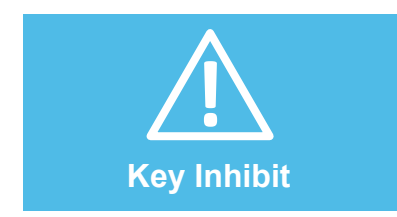

## **About the external control**

This monitor has three external control terminals.

- RS-485 terminal (RJ-45): Controls the monitor with the RS-485 system. The terminal is to connect with TallyMan system of UMD application.
- $\bullet$ Make contact terminal (RJ-45): Controls the monitor by short-circuiting the corresponding pin terminal to the GND pin terminal, or disconnecting (opening) it. The terminal is to assign functions for GPI controlling.
- $\bullet$ Webserver IP remote control (RJ-45): Controls the monitor by computer webpage.

# **Using the UMD control**

<Specifications of the RS-485 terminal>

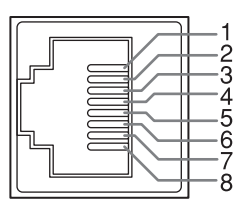

This is a female terminal.

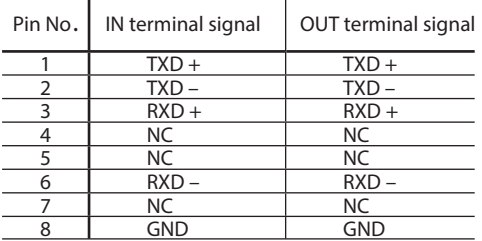

<Serial communication>

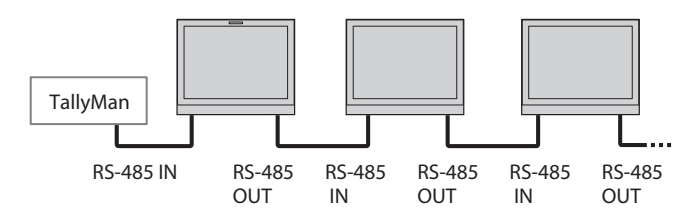

# **Using the GPI control**

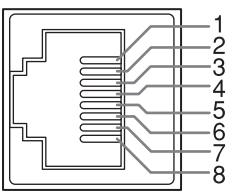

## Pin No Pin name 1 **GPI1**  $2$  GPI 2  $3$  GPI 3  $4$  GPI 4  $5 \qquad \qquad$  GPI 5  $6$  GPI 6 7 NC 8 GND

This is a female terminal.

#### To assign the functions to the pin terminals

- 1 Select "GPI" on the Main Menu.
- 2 Set "GPI control" to "ON".
- 3 Select a pin name ("Pin1" "Pin6") for which you want to assign a function, then select the function you want to assign.

#### Operation of the external control

1 Operate each function by short-circuiting the corresponding pin terminal to the 8th pin terminal (GND) or opening it.

<Functions controlled by the GPI terminal>

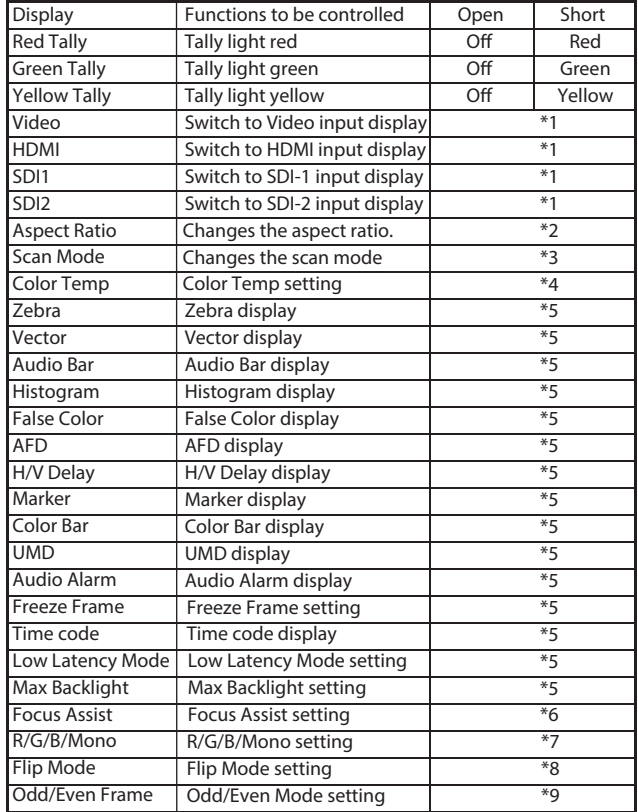

\*1 Short-circuit the pin to switch to the input signal.

\*2 For every short-circuit contact, the Aspect ratio will change in the order of  $16:9 \rightarrow 4:3 \rightarrow$  Auto.

\*3 For every short-circuit contact, the Scan mode will change in the order of Normal → Native.

\*4 For every short-circuit contact, the Color temperature will change in the order of 6500K  $\rightarrow$  5600K  $\rightarrow$  9300K  $\rightarrow$  3200K.

\*5 For every short-circuit contact, the value will change in the order of  $On \rightarrow$  Off.

\*6 For every short-circuit contact, the Focus assist will change in the order of Off  $\rightarrow$  Red  $\rightarrow$  Blue.

\*7 For every short-circuit contact, the R/G/B/Mono will change in the order of Off  $\rightarrow$  Blue only  $\rightarrow$  Red only  $\rightarrow$  Green only  $\rightarrow$  Mono(B&W).

\*8 For every short-circuit contact, the Flip mode will change in the order of Off  $\rightarrow$  H Flip  $\rightarrow$  V Flip  $\rightarrow$  H&V Flip.

\*9 For every short-circuit contact, the Odd/Even mode will change in the order of Off  $\rightarrow$  Odd Mode  $\rightarrow$  Even Mode.

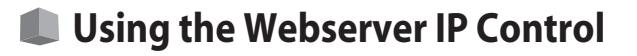

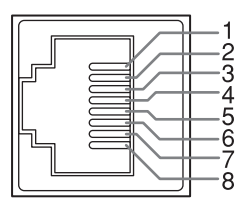

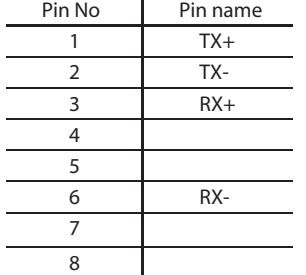

This is a female terminal.

Connect the monitor ETHERNET port into LAN, and the monitor can be remote controlled by webserver.

#### **IP Setting**

The monitor default IP address is 192.168.1.99

To change the IP address, please directly connect the monitor with a computer by RJ45 crossover wired cable (one end T568A and another end T568B).

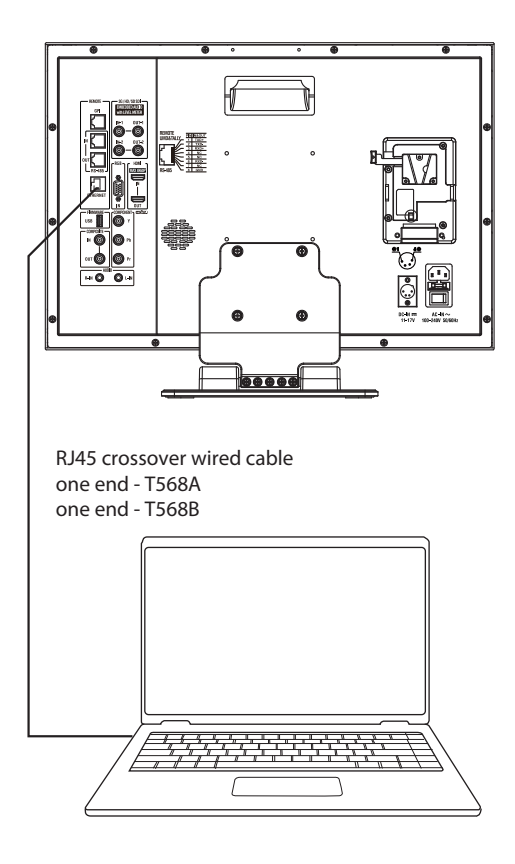

 You may need to re-set computer's IP address when monitor IP is changed.

1) Set the computer Ethernet IP address at: 192.168.1.XXX. (Do not set to the same as monitor IP)

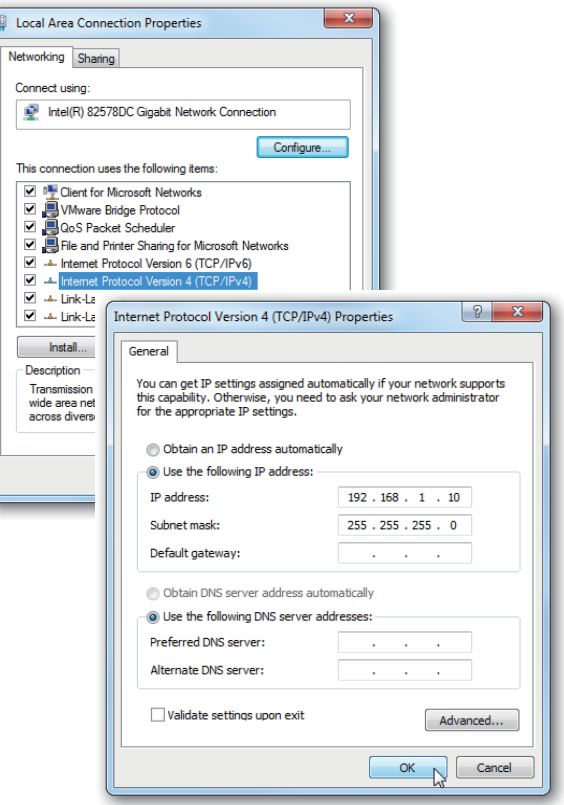

2) Launch any of a web browser on the computer, and enter URL: 192.168.1.99:8080. The webserver control page will be displayed.

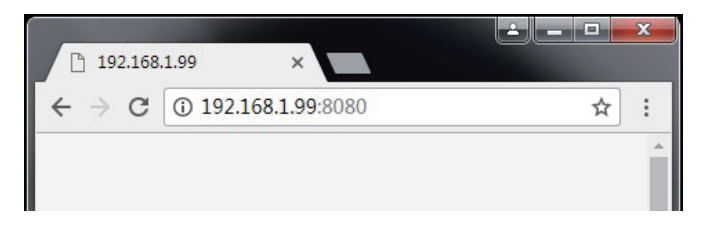

3) You can directly control the monitor by this computer now, and also you can set IP address, Net mask, Gateway, to connect the monitor to a Router and control. ( $w$ ) page 22.) Use straight-through wired cable for Router connection. **Please seek help from your webmaster for any network** connections.

# **External Control (cont.)**

## Monitor Control

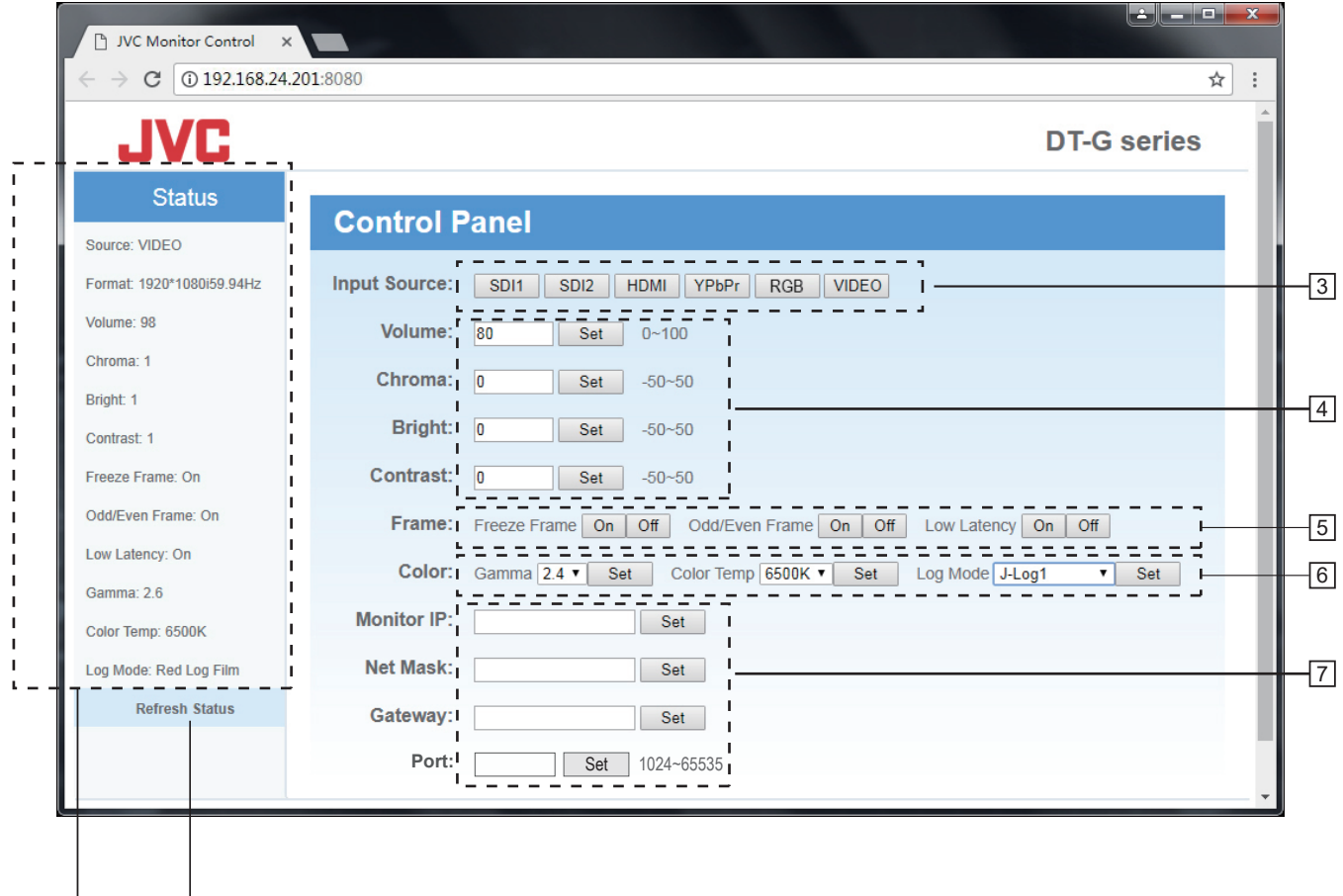

## 1 5 **Status**

1

 $\sqrt{2}$ 

Read the monitor current status, including: input source, video format, Volume/Chroma/Bright/Contrast setting values, Freeze Frame, Odd/Even Frame, Low Latency status, and Gamma, Color temperature, Log mode status.

## 2 **Refresh**

After changing settings, please click the Refresh button to see the new status.

## 3 **Input Source**

Click the input sources to directly switch between SDI1, SDI2, HDMI, YPbPr, RGB and VIDEO.

## 4 **VOLUME/CHROMA/BRIGHT/CONTRAST**

Directly enter the values to each item, and click SET to apply.

The valid setting ranges: Volume: 0~100 Chroma: -50~+50 Bright: -50~+50 Contrast: -50~+50

## **Frame**

Click ON or OFF to turn on/off the frame related settings: Freeze Frame mode, Odd/Even Frame mode, Low Latency mode.

## 6 **Color**

Settings for color related items: Gamma: 1.8/2.2/2.4/2.6 Color Temp: 3200K/5600K/6500K/9300K Log Mode: J-Log1, Log-C, S-Log2, S-Log3, V-Log, C-Log, RedLogFilm, User-Log.

## 7 **Monitor IP / Net Mask / Gateway / Port**

Enter new IP address, Net Mask address, Gateway address or Port address of the monitor and click Set to apply.

The solutions to common problems related to the monitor are described here. If none of the solutions presented here solve the problm, unplug the monitor and consult an authorized dealer or service center.

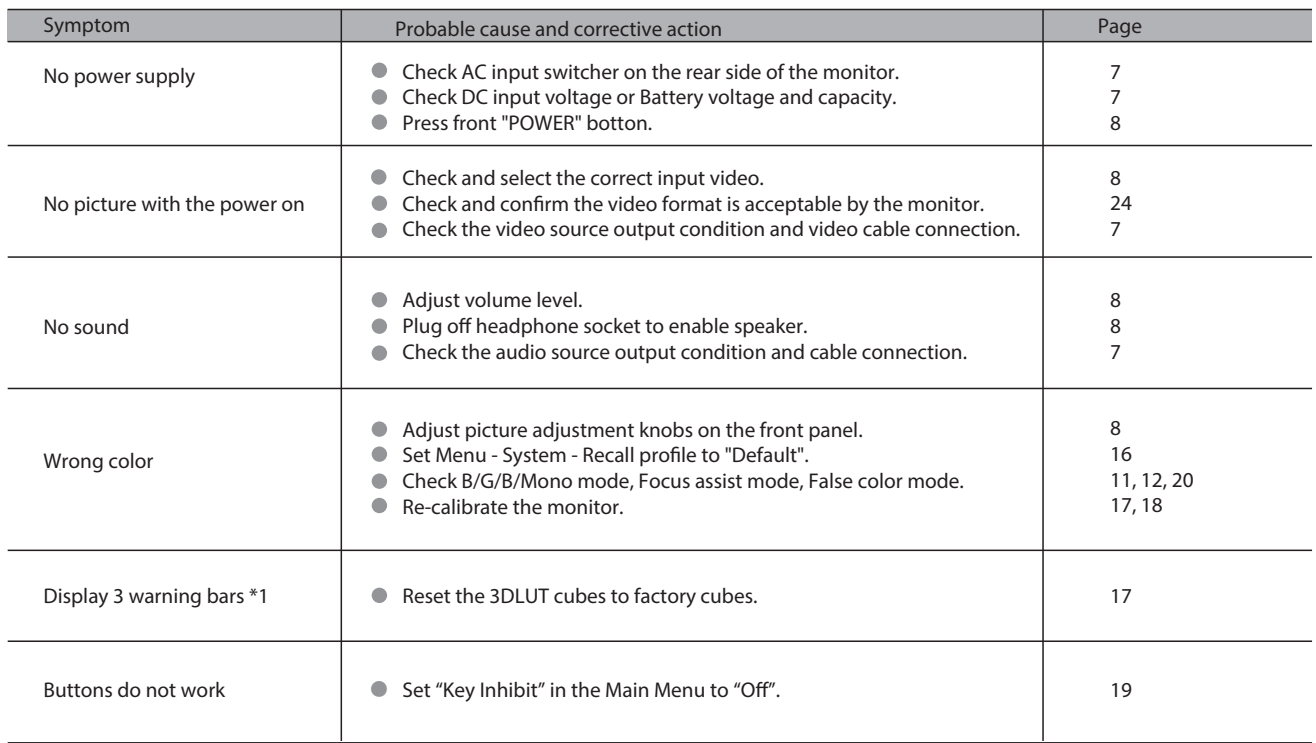

\*1 Display 3 warning bars

The monitor will display 3 warning bars if there's error during 3DLUT uploading. The 3 warning bars display green and red to indicate which 3DLUT file has error.

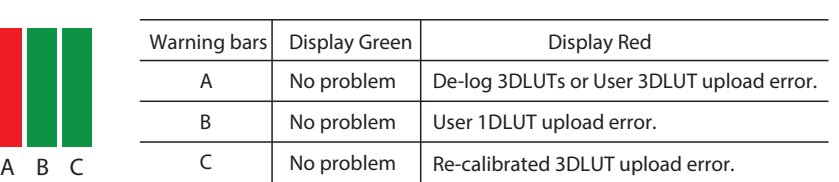

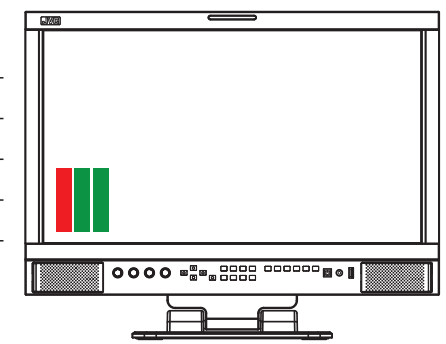

Reset the De-log 3DLUTs, User 3DLUT, User 1DLUT, Re-calibrated 3DLUT from Menu - Color Measurement - Reset.

● The 3 warning bars will disappear if all the A/B/C are Green.

## The following are not malfunctions.

- When a still image is displayed for a long time, it may remain indistinctly on the screen after the picture has changed. Though the remaining picture will disappear after a while, there may be a case that it remains for a long period depending on the length of time the still image was displayed for. This is due to the characteristics of the LCD display and is not a malfunction.
- Red spots, blue spots and green spots on the panel surface are a normal characteristic of LCD panels, and not a problem. The LCD panel is built with very high precision technology; however, be aware that a few pixels may be missing or constantly lit.
- The following symptoms are problems only when pictures or sounds are not played back normally.
	- A slight electric shock occurs when you touch the LCD panel. ●
	- The top and/or rear panel of the monitor becomes hot.
	- The monitor emits a cracking noise.
	- The monitor emits a mechanical noise.

# **Specifications**

# **General**

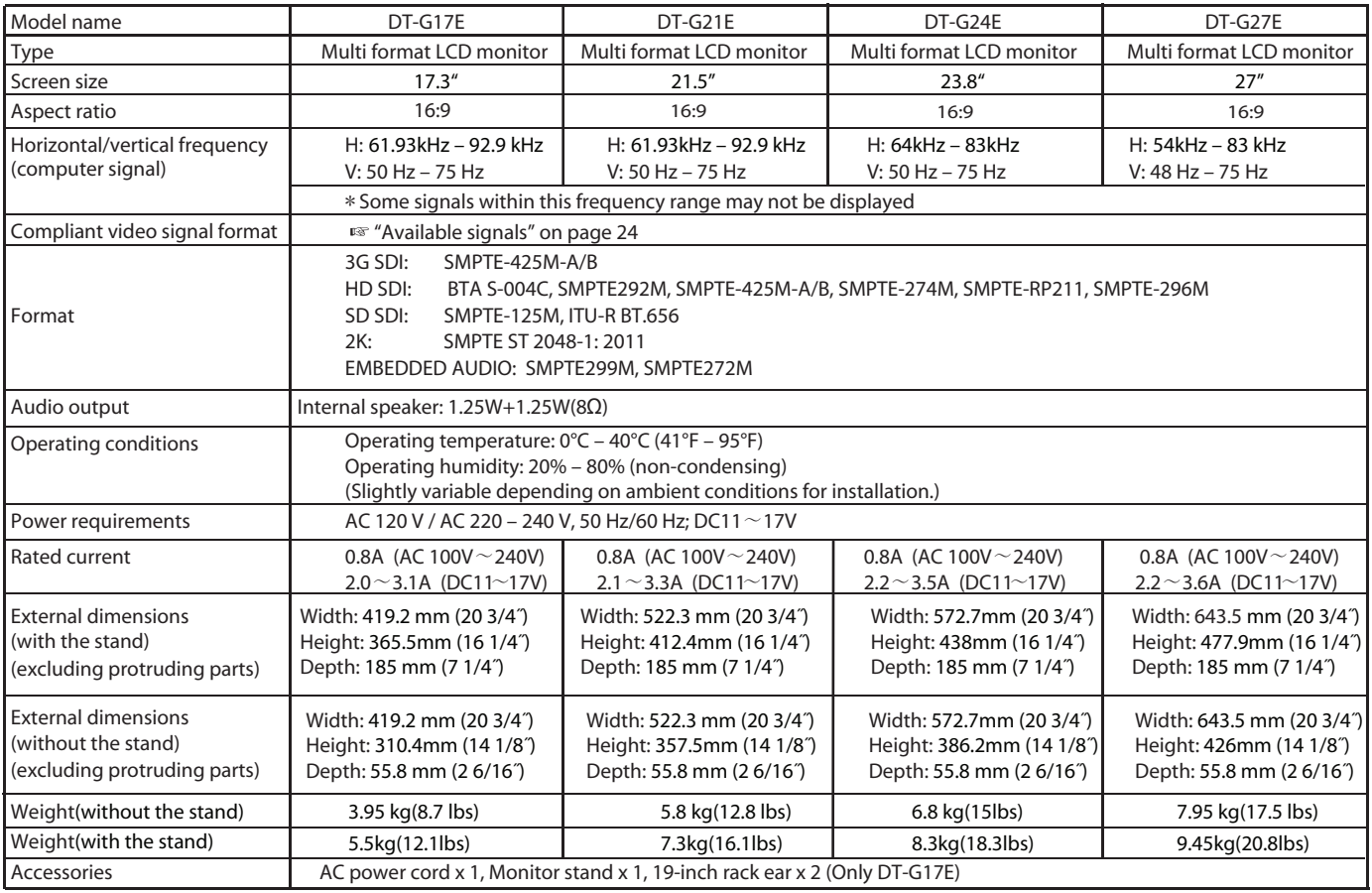

# **LCD panel**

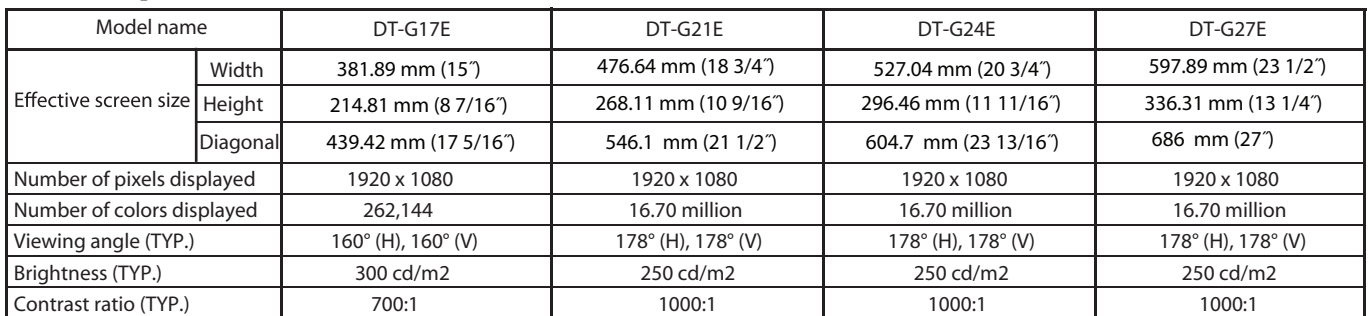

# *<u>Input/output terminals</u>*

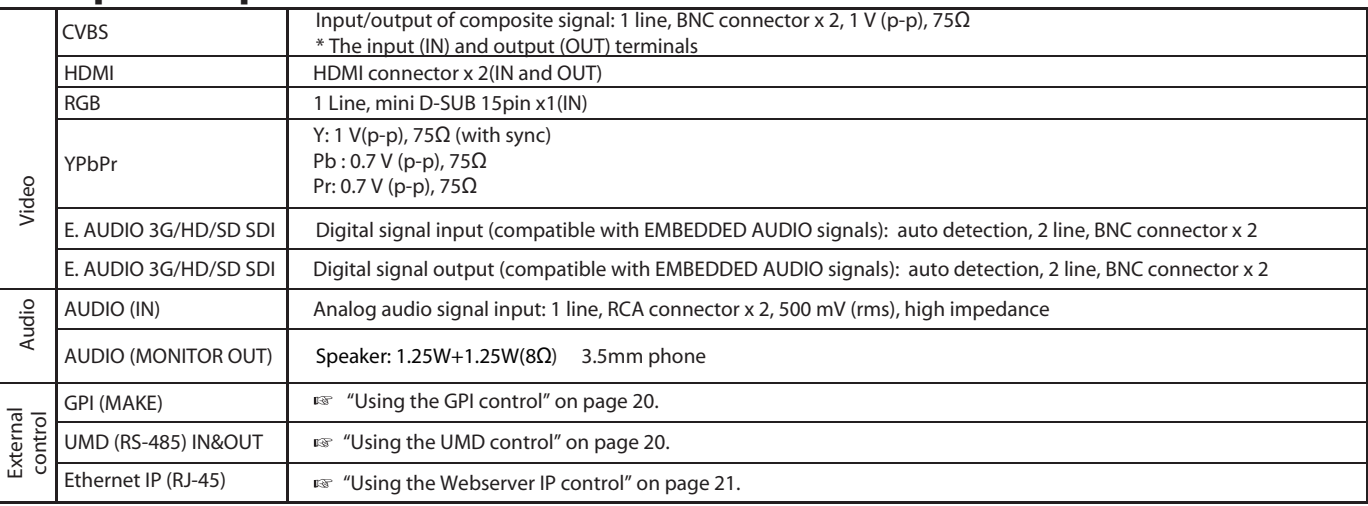

# **Specifications (cont.)**

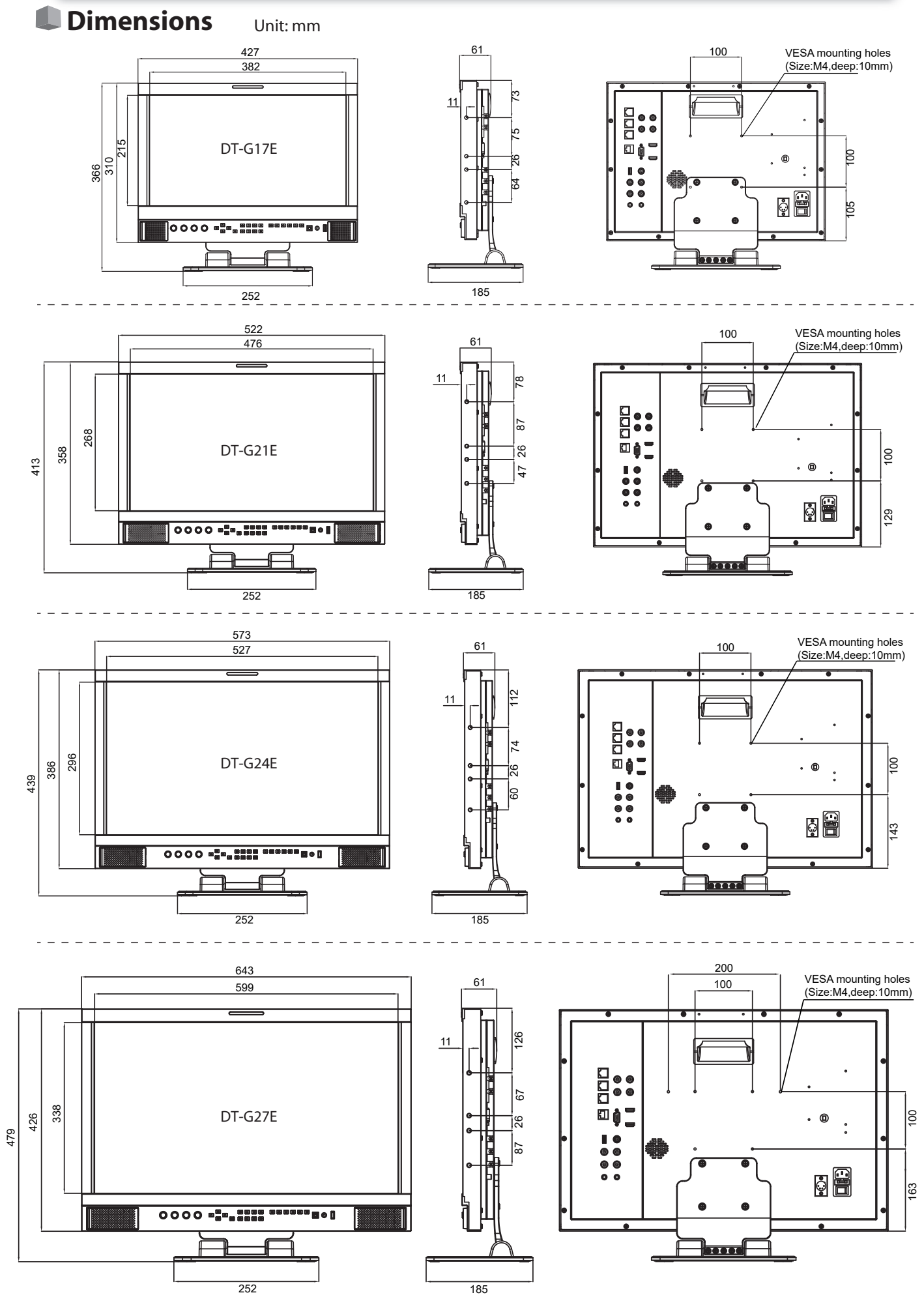

# **Available signals**

The following signals are available for this monitor. **Video signals**

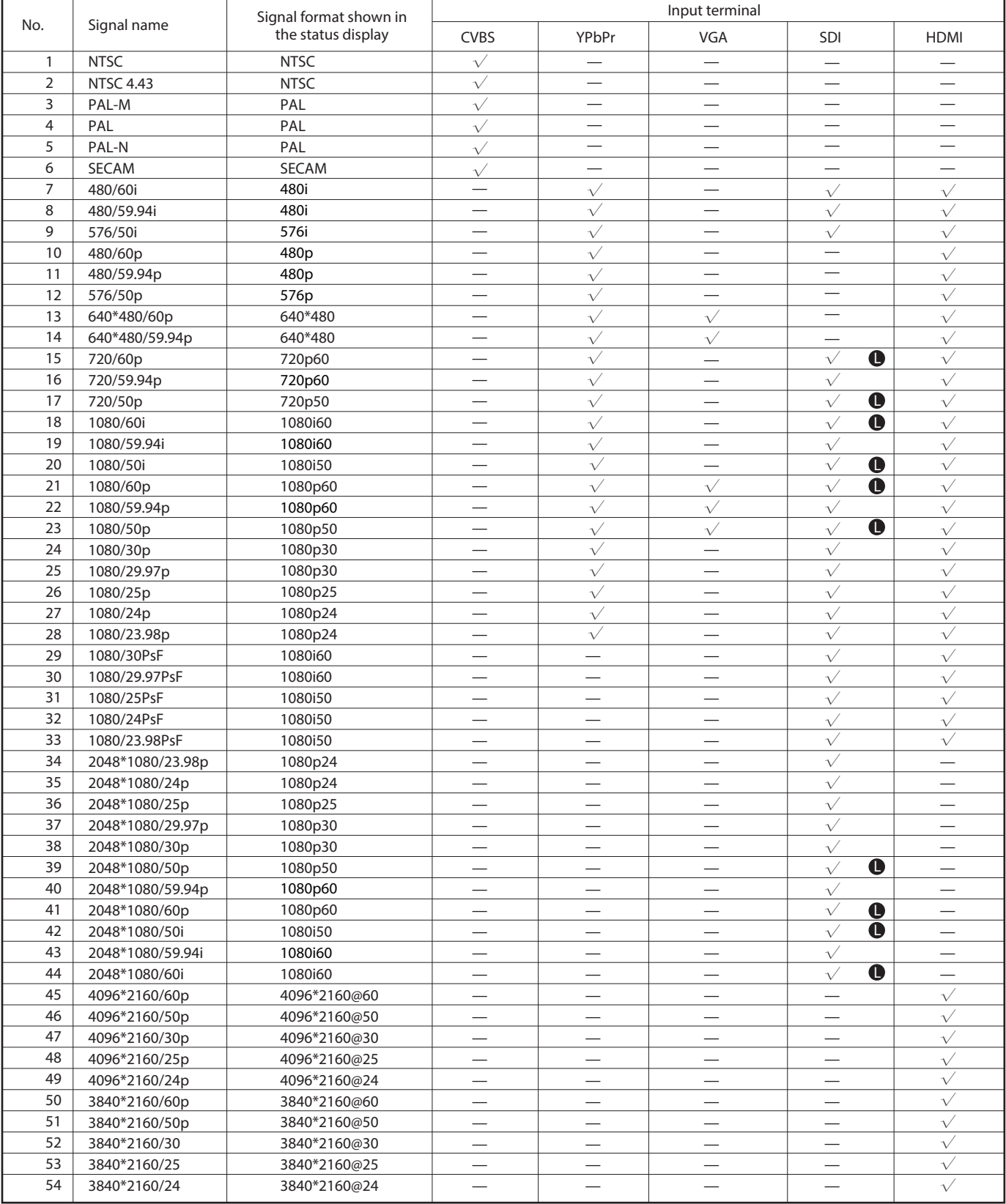

√: Acceptable

—: Not acceptable

 For signal formats other than E.Audio 3G/HD/SD SDI input, \*\*/59.94, \*\*/29.97, and \*\*/23.98 will be displayed as \*\*/60, \*\* /30, and\*\*/24 respectively. **O** Low Latency Mode support

## **Computer signals (preset)**

Analog RGB input (COMP./RGB terminals) and DVI input (HDMI terminal):

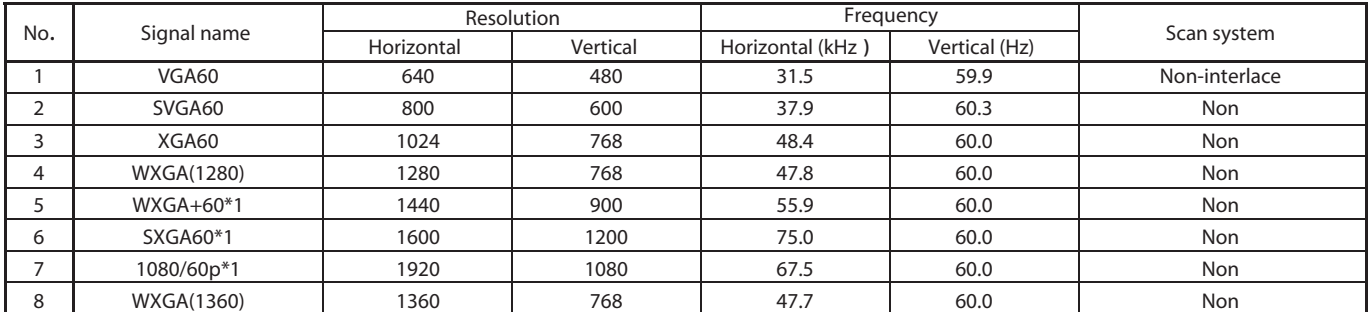

\*1 No. 5, 6, 7, signals come in, thin lines will become obscured because their signal resolution is higher than the screen resolution.

Non-preset signals may not be displayed normally even if the frequency is within the acceptable range.

## Specification of the HDMI terminal

Connect it to the HDMI output terminal of a video device.

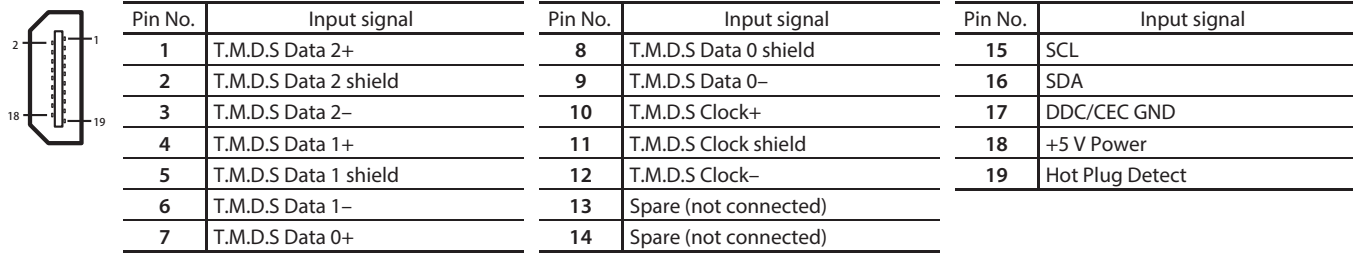

## Specification of the mini D-SUB15pin terminal

Connect it to the mini D-SUB15pin output terminal of a video device.

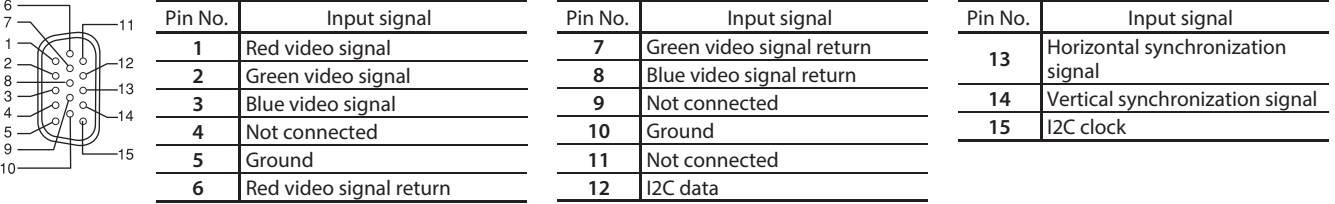

## **Notice on transportation**

This monitor is precision equipment and needs dedicated packing material for transportation. Never use any packing material supplied from sources other than JVC or JVC-authorized dealers.

- For easy understanding, pictures and illustrations are shown by being emphasized, omitted or composed, and may be slightly dierent from actual products.
- $\bullet$  Design and specifications are subject to change without notice.
- I all company names and product names mentioned herein are used for identification purposes only, and may be the trademarks of registered trademarks of their respective companies.

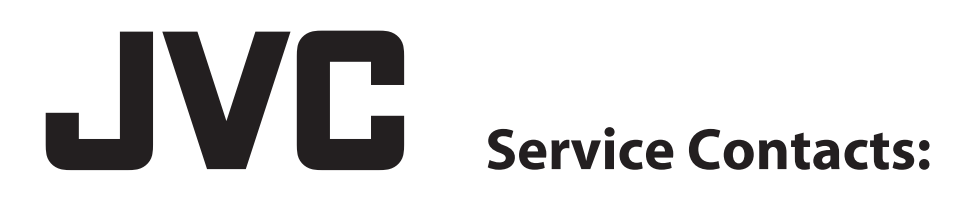

# **Importer (EU only) JVCKENWOOD U.K. Limited**

12 Priestley Way, London NW2 7BA, UNITED KINGDOM

# **Importeur (Nur EU) JVCKENWOOD Deutschland GmbH**

Konrad-Adenauer-Allee 1-11, 61118 Bad Vilbel, DEUTSCHLAND

# **Importatore (Solo EU) JVCKENWOOD Italia S.p.A.**

Via G. Sirtori 7/9, 20129 Milano, ITALIA

# **Importeur (Alleen EU) JVCKENWOOD Belgium N.V.**

Leuvensesteenweg 248J, 1800 Vilvoorde, BELGIQUE

# **Importeur (Alleen EU) JVCKENWOOD Europe B.V.**

Amsterdamseweg 37, 1422 AC Uithoorn, NEDERLAND

# **Manufacturer JVCKENWOOD Corporation**

3-12, Moriya-cho, Kanagawa-ku, Yokohama-shi, Kanagawa 221-0022, JAPAN

**© 2018 JVCKENWOOD Corporation B5A-1310-20**

# JVG

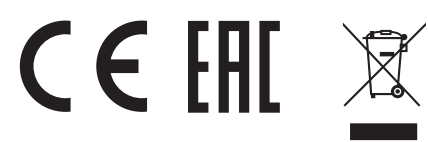

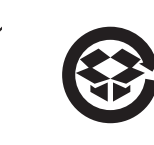

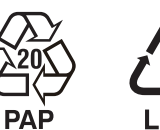

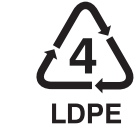

The terms HDMI and HDMI High-Definition Multimedia Interface, and the HDMI Logo are trademarks or registered trademarks of HDMI Licensing Administrator, Inc. in the United States and other countries.

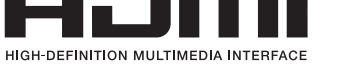